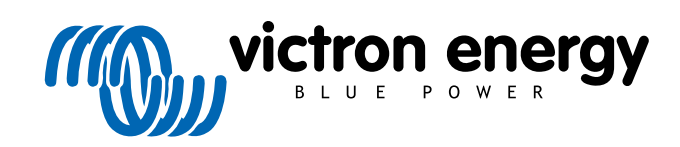

**DEUTSCH** 

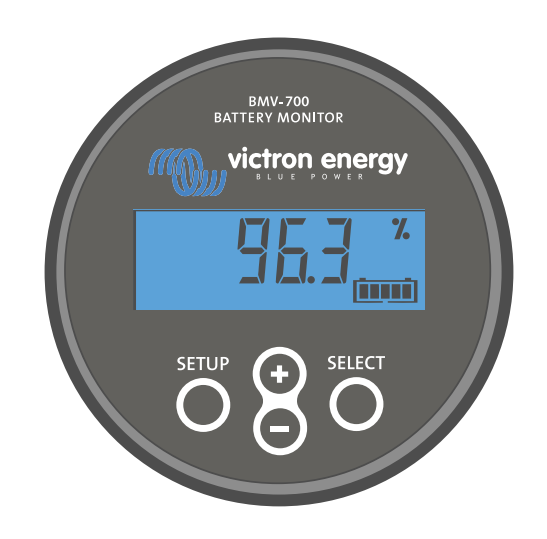

# **Handbuch - BMV-700**

**Batteriemonitor** 

Rev 13 - 02/2024 Diese Handbuch ist auch im [HTML5](https://www.victronenergy.com/media/pg/BMV-700/de/index-de.html?_ga=2.140508464.2012351158.1670408081-1468887778.1617717896)-Format verfügbar.

# Inhaltsverzeichnis

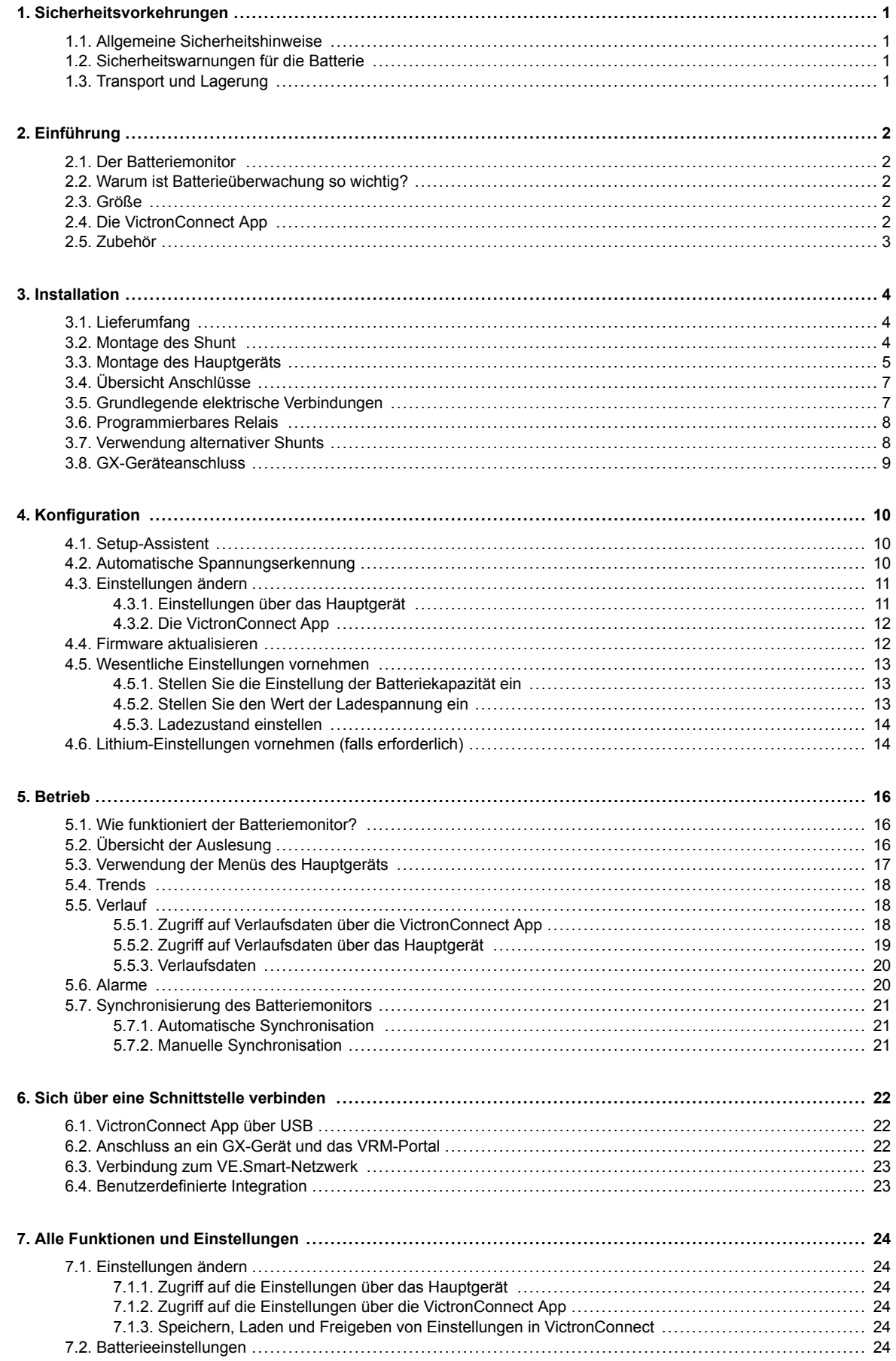

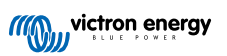

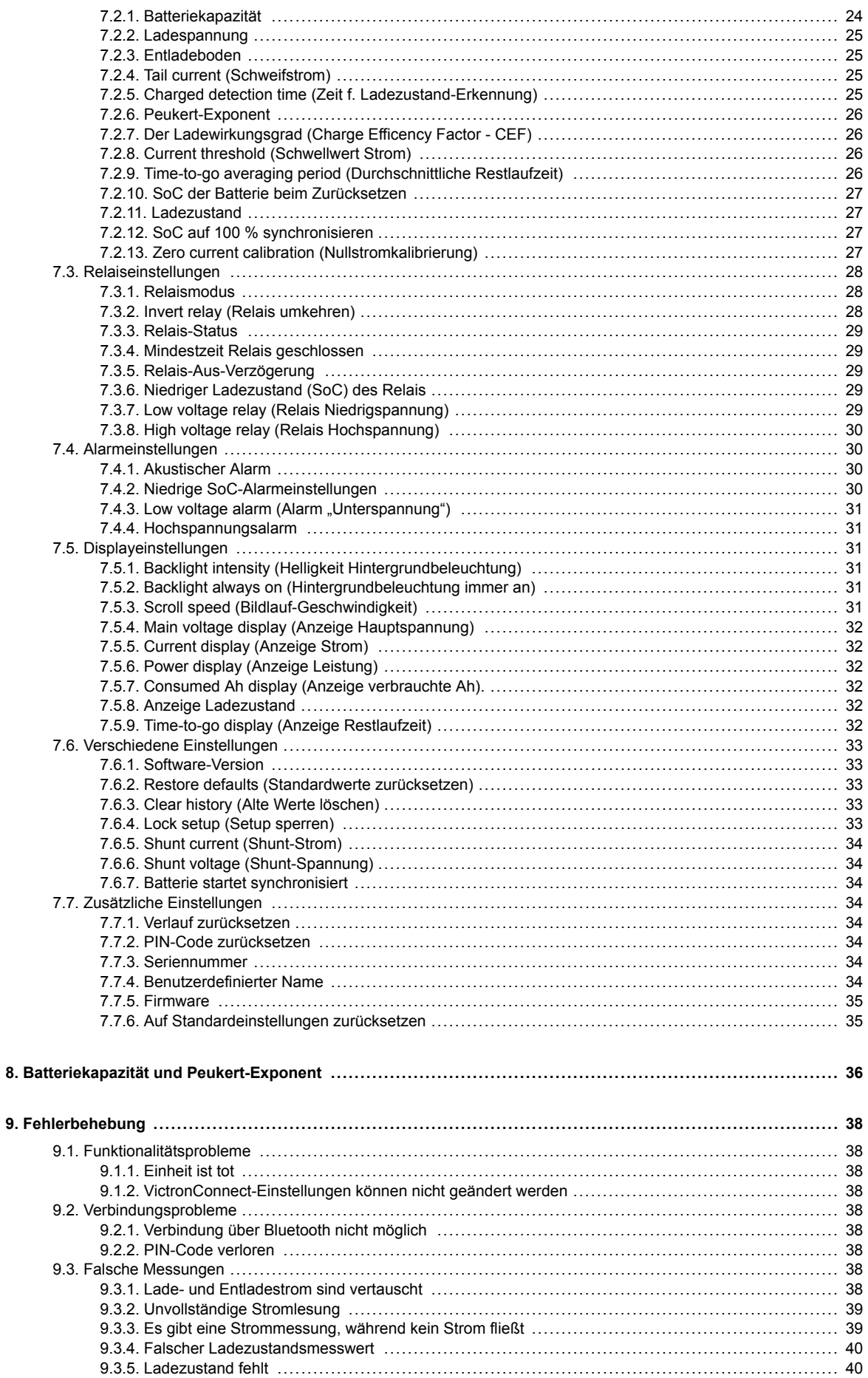

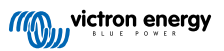

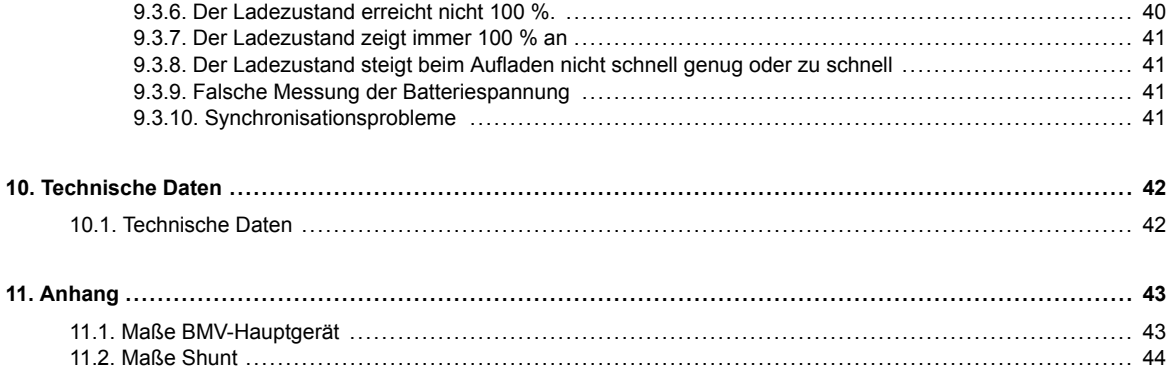

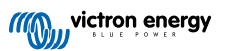

# <span id="page-4-0"></span>**1. Sicherheitsvorkehrungen**

# **1.1. Allgemeine Sicherheitshinweise**

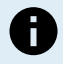

Δ

Ŧ

Lesen Sie dieses Handbuch sorgfältig durch. Es enthält wichtige Hinweise, die bei der Installation, dem Betrieb und der Wartung beachtet werden müssen.

Bewahren Sie dieses Handbuch auf, um es später bei der Bedienung und Wartung zu verwenden.

### **1.2. Sicherheitswarnungen für die Batterie**

Das Arbeiten in Nähe einer Bleisäurebatterie ist gefährlich. Batterien können während des Betriebs explosive Gase erzeugen. In Nähe der Batterie sind das Rauchen, Funkenbildung und Flammen unbedingt zu vermeiden. Sorgen Sie dafür, dass der Standort der Batterie ausreichend durchlüftet wird.

Schützen Sie Ihre Augen und Ihre Kleidung. Vermeiden Sie es, die Augen zu berühren, wenn Sie in Nähe der Batterien arbeiten. Waschen Sie sich nach Abschluss der Arbeiten die Hände.

Bei Kontakt der Batteriesäure mit der Haut oder Kleidung, sofort mit Wasser und Seife abwaschen. Bei Kontakt mit den Augen, Augen sofort mindestens 15 Minuten lang mit kaltem Wasser ausspülen und sofort einen Arzt aufsuchen.

Seien Sie vorsichtig, wenn Sie in Nähe der Batterien mit metallischen Werkzeugen arbeiten. Fällt ein metallisches Werkzeug auf eine Batterie, kann dadurch ein Kurzschluss und möglicherweise eine Explosion ausgelöst werden.

Legen Sie persönliche Gegenstände wie Ringe, Armbänder, Ketten und Uhren ab, wenn Sie mit einer Batterie arbeiten. Eine Batterie kann durch einen Kurzschluss einen Strom erzeugen, der stark genug ist, um Gegenstände, wie z. B. einen Ring, zum Schmelzen zu bringen und so schwere Verbrennungen verursachen.

## **1.3. Transport und Lagerung**

Lagern Sie dieses Produkts in einer trockenen Umgebung.

Lagern Sie dieses Produkt bei Temperaturen zwischen -40 °C und +60 °C.

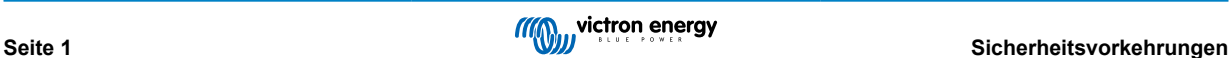

# <span id="page-5-0"></span>**2. Einführung**

### **2.1. Der Batteriemonitor**

Der BMV-700 ist ein Batteriemonitor. Er misst Batteriespannung und -strom. Auf der Grundlage dieser Messungen berechnet er den Ladezustand und die Restlaufzeit der Batterie. Außerdem verfolgt er Verlaufsdaten, wie z. B. die tiefste Entladung, die durchschnittliche Entladung und die Anzahl der Lade- und Entladezyklen.

Alle überwachten Batterieparameter lassen sich ablesen und die Einstellungen können über das Display und die vier Tasten geändert werden.

Eine Verbindung mit der [VictronConnect App](https://www.victronenergy.de/panel-systems-remote-monitoring/victronconnect) ist über Bluetooth oder USB möglich. Die VictronConnect App dient zum Auslesen aller überwachten Batterieparameter oder wird auch dazu verwendet, Einstellungen zu ändern. Zur Verbindung über Bluetooth wird ein optionales [VE.Direct Bluetooth Smart Dongle](https://www.victronenergy.de/accessories/ve-direct-bluetooth-smart-dongle) benötigt. Für die Verbindung über USB wird eine optionale [VE.Direct-USB-](https://www.victronenergy.de/accessories/ve-direct-to-usb-interface)[Schnittstelle](https://www.victronenergy.de/accessories/ve-direct-to-usb-interface) benötigt.

Der Batteriemonitor kann an ein GX-Gerät angeschlossen werden, z. B. an den [Cerbo GX](https://www.victronenergy.de/panel-systems-remote-monitoring/cerbo-gx) oder das [ColorControl GX.](https://www.victronenergy.de/panel-systems-remote-monitoring/color-control) Wenn die Batterie angeschlossen ist, kann sie lokal oder aus der Ferne über das [VRM-Portal](https://www.victronenergy.de/panel-systems-remote-monitoring/vrm) überwacht werden.

Wenn der Batteriemonitor über das [VE.Smart-Netzwerk](https://www.victronenergy.com/media/pg/VE.Smart_Networking/de/introduction.html) mit anderen Victron-Produkten verbunden ist, kann er über Bluetooth Echtzeitdaten zur Batterie wie , Spannung und Stromstärke liefern, die von Solarladegeräten von Victron und ausgewählten Wechselstromladegeräten genutzt werden können.

# **2.2. Warum ist Batterieüberwachung so wichtig?**

Batterien werden bei vielseitigen Anwendungen eingesetzt, in den meisten Fällen, um Energie für eine spätere Nutzung zu speichern. Wie viel Energie ist jedoch in der Batterie gespeichert? Die Batterie selbst zeigt dies nicht an. Die Betriebsdauer von Batterien hängt von zahlreichen Faktoren ab. Die Lebensdauer der Batterie kann durch Unter- oder Überladung, Tiefentladung, zu hohe Lade- oder Entladeströme und hohe Umgebungstemperatur verkürzt werden. Die Überwachung der Batterie mit einem fortschrittlichen Batteriewächter gibt dem Benutzer wichtige Rückmeldungen, so dass bei Bedarf Abhilfemaßnahmen getroffen werden können. Dadurch wird die Batterielaufzeit verlängert, und der Batteriemonitor wird sich schnell amortisieren.

## **2.3. Größe**

Der Batteriemonitor ist in einer Größe erhältlich, er verfügt über einen 500-A-Shunt. Es ist jedoch möglich, den Batteriemonitor mit größeren Shunts bis hin zu 9999 A zu verwenden. Größere Shunts werden nicht mitgeliefert. 1000-A-, 2000-A- oder 6000-A-Shunts finden Sie auf der [Produktseite für Shunts](https://www.victronenergy.de/accessories/shunt-600a).

# **2.4. Die VictronConnect App**

Mit der VictronConnect App können Sie den Batteriemonitor einrichten und überwachen. Beachten Sie, dass die Konfiguration des Batteriemonitors über die VictronConnect App einfacher ist als über das Hauptgerät des Batteriemonitors.

**Die VictronConnect App kann sich mit dem Batteriemonitor auf folgende Art und Weise verbinden:**

- Bluetooth, über den optionalen [VE.Direct Bluetooth Smart Dongle](https://www.victronenergy.de/accessories/ve-direct-bluetooth-smart-dongle).
- USB, über die optionale VE. Direct zu USB-Schnittstelle.
- Ferngesteuert über ein GX-Gerät und das VRM-Portal.

#### **Die VictronConnect App ist für die folgenden Plattformen verfügbar:**

- Android.
- Apple iOS (USB wird nicht unterstützt, es ist nur eine Verbindung über Bluetooth möglich).
- MacOs.
- Windows (Bluetooth wird nicht unterstützt, es ist nur eine Verbindung über USB möglich).

Die VictronConnect App kann aus den App-Stores oder von der [VictronConnect-Produktseite](https://www.victronenergy.de/panel-systems-remote-monitoring/victronconnect) heruntergeladen werden. Alternativ können Sie den untenstehenden QR-Code scannen.

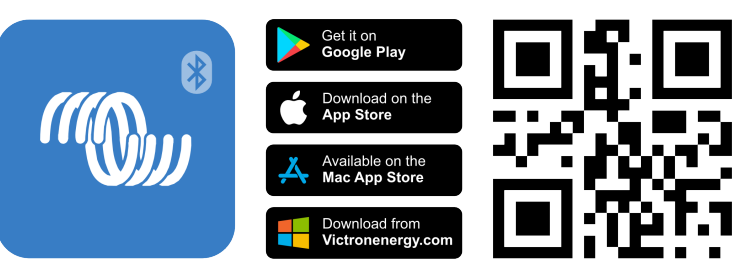

# <span id="page-6-0"></span>**2.5. Zubehör**

Diese optionalen Teile können je nach Ihrer Einrichtung erforderlich sein:

- GX-Gerät, wie z. B. ein [Cerbo GX](https://www.victronenergy.de/panel-systems-remote-monitoring/cerbo-gx)  zur System- und/oder Fernüberwachung.
- [VE.Direct-Kabel](https://www.victronenergy.de/cables/ve.direct.cable)  zum Anschluss des Batteriemonitors an ein GX-Gerät.
- VE.Direct zu USB-Schnittstelle zur Verbindung mit dem Batteriemonitor über USB mit einem GX-Gerät oder mit der VictronConnect App.
- [VE.Direct Bluetooth Smart Dongle](https://www.victronenergy.de/accessories/ve-direct-bluetooth-smart-dongle)  um den Batteriemonitor um die Bluetooth-Funktionalität zu erweitern.
- [Gehäuse zur Wandmontage für BMV oder MPPT Control](https://www.victronenergy.de/accessories/wall-mount-enclosure-bmv-or-mppt-control)  zur Verwendung, wenn eine Paneel-Montage des Hauptgeräts des Batteriemonitors nicht möglich ist.
- [Gehäuse zur Wandmontage für BMV und Color Control GX](https://www.victronenergy.de/accessories/wall-mount-enclosure-for-bmv-and-color-control-gx)  zur Wandmontage des Hauptgeräts des Batteriemonitors zusammen mit einem Color Control GX im selben Gehäuse.
- [RJ12 UTP-Kabel](https://www.victronenergy.de/cables/rj12-utp-cable) zur Verwendung, wenn das mitgelieferte 10 m lange RJ12-Kabel (das Kabel zwischen dem Shunt und dem Hauptgerät) zu lang oder zu kurz ist. Diese Kabel sind in verschiedenen Längen von 30 cm bis zu 30 Metern erhältlich.

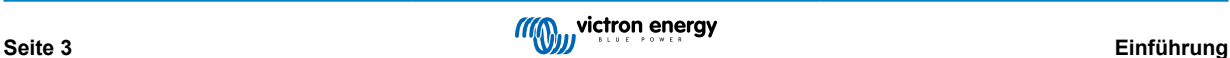

# <span id="page-7-0"></span>**3. Installation**

# **3.1. Lieferumfang**

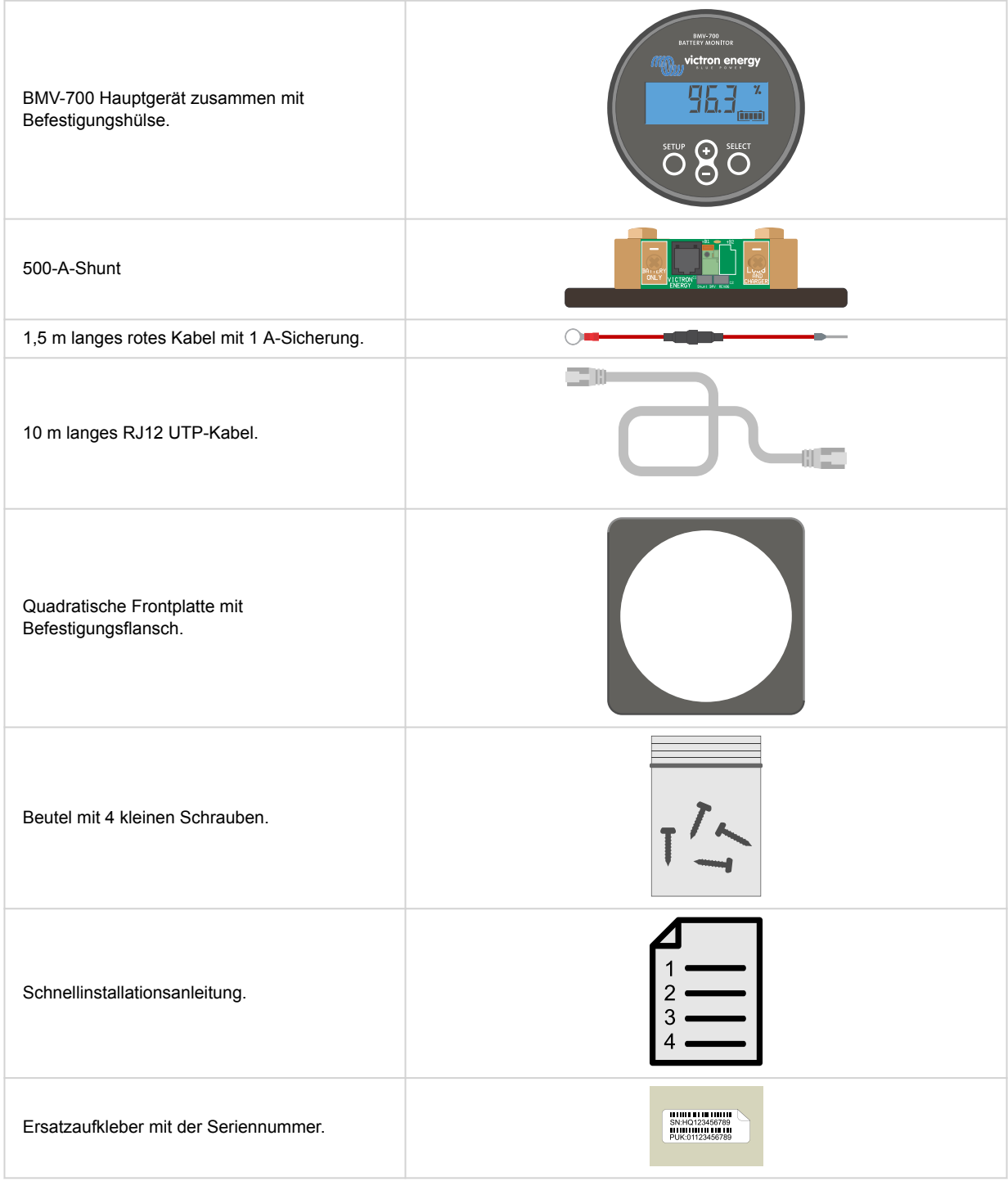

# **3.2. Montage des Shunt**

Der Shunt hat die Schutzart IP21; dass bedeutet, dass der Shunt nicht wasserdicht ist und an einem trockenen Ort montiert werden muss.

Der Shunt hat zwei 5,5-mm-Löcher für Montagezwecke, die sich in der Unterseite des Shunts befinden. Die Löcher können verwendet werden, um den Shunt auf eine harte Oberfläche zu schrauben oder zu verschrauben (Schrauben sind nicht im Lieferumfang enthalten).

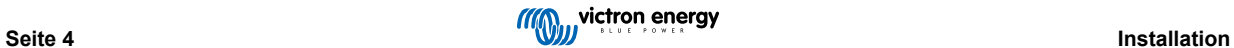

<span id="page-8-0"></span>Die genaue Lage der Montagebohrungen entnehmen Sie der [Maßzeichnung \[44\]](#page-47-0) im Anhang dieses Handbuchs.

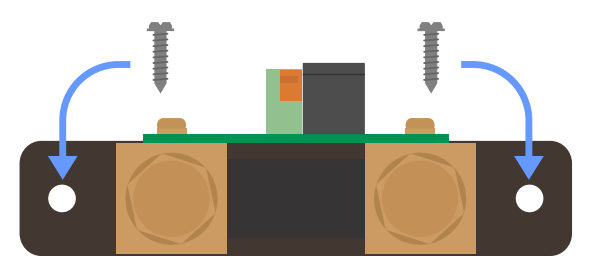

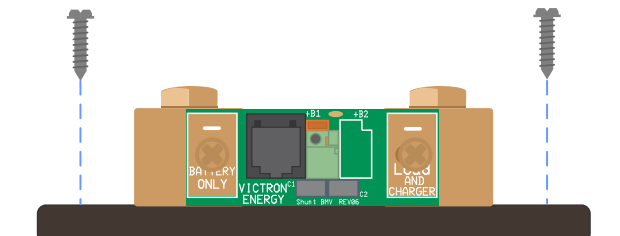

*Draufsicht Shunt mit Darstellung der Montagebohrungen und Seitenansicht Shunt mit Darstellung der Montagemethode.*

### **3.3. Montage des Hauptgeräts**

Das Hauptgerät kann auf verschiedene Arten montiert werden:

- A. Als Paneelmontage, wobei das Hauptgerät auf der Rückseite des Paneels befestigt wird.
- B. Als Paneelmontage, wobei das Hauptgerät auf der Vorderseite des Paneels befestigt wird.
- C. Als Wandmontage, wobei ein optionales Wandmontagegehäuse verwendet wird.

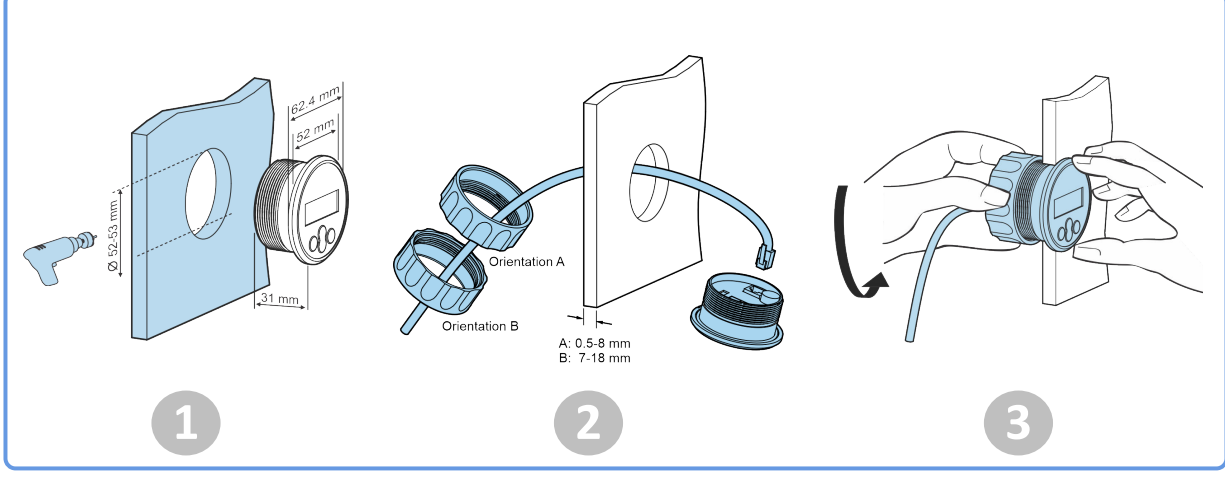

*Montagemethode A.*

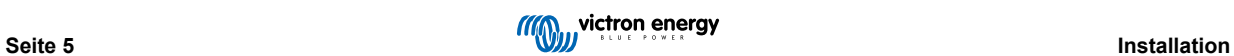

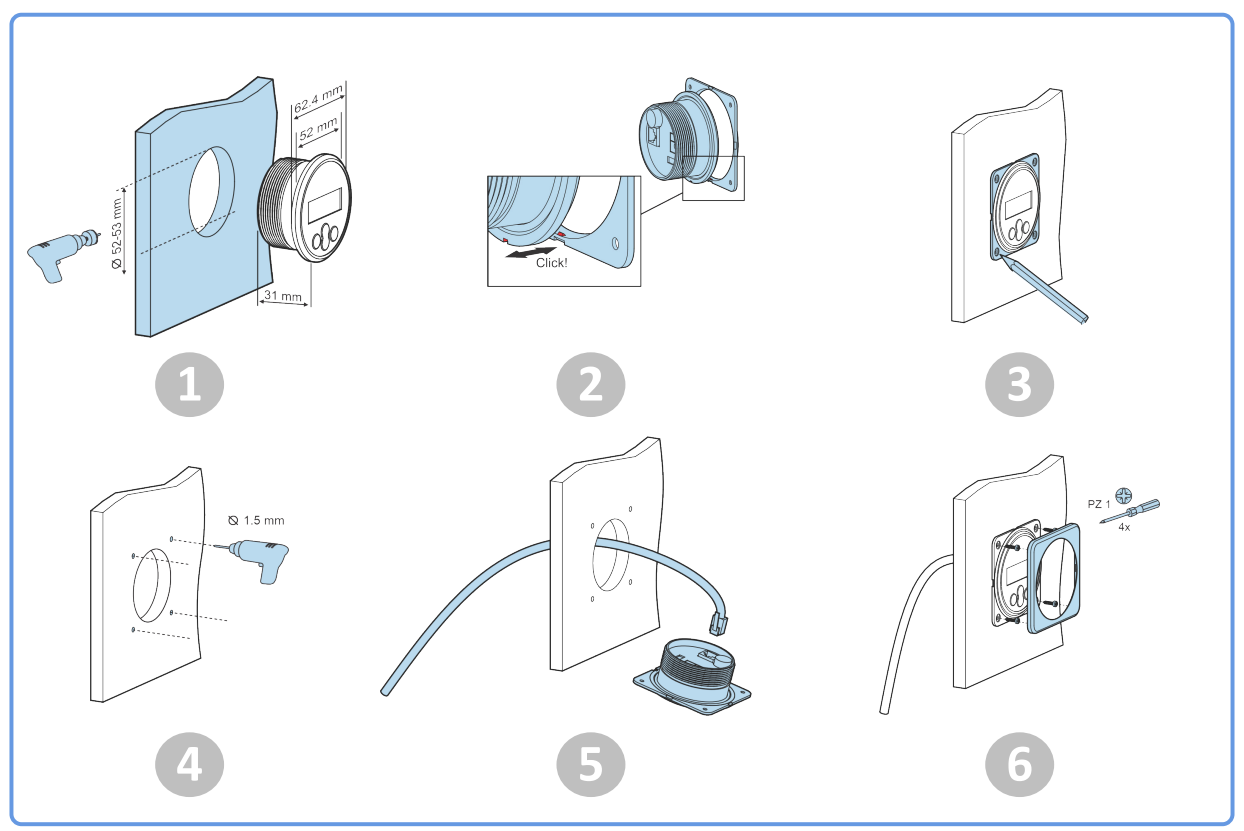

*Montagemethode B.*

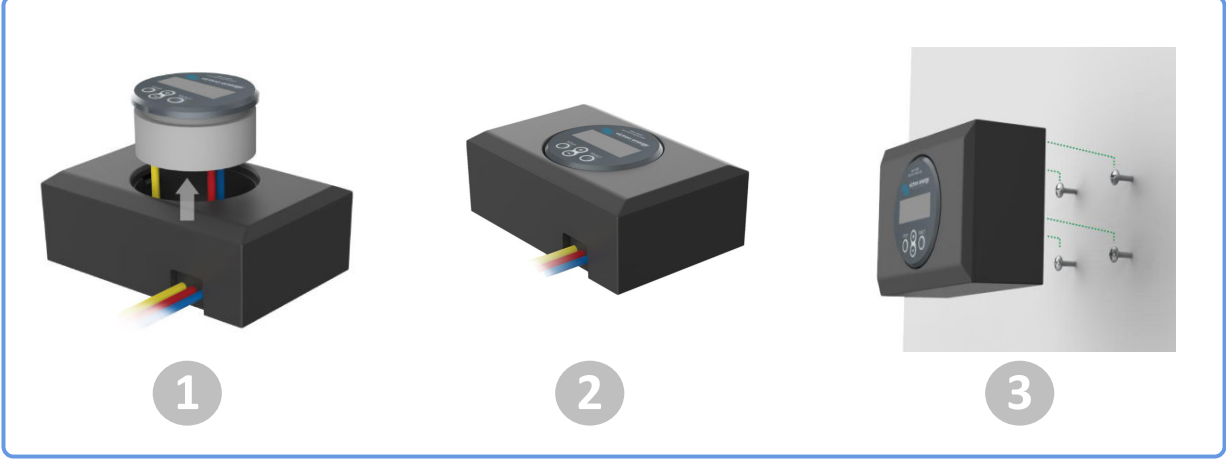

*Montagemethode C.*

 $\overline{\boldsymbol{Q}}$ 

Die vollständigen Installationshinweise für die Wandmontage finden Sie in den Handbüchern zur Wandmontage auf den Produktseiten [Gehäuse zur Wandmontage für BMV oder MPPT Control](https://www.victronenergy.de/accessories/wall-mount-enclosure-bmv-or-mppt-control) oder [Gehäuse](https://www.victronenergy.de/accessories/wall-mount-enclosure-for-bmv-and-color-control-gx) [zur Wandmontage für BMV und Color Control GX](https://www.victronenergy.de/accessories/wall-mount-enclosure-for-bmv-and-color-control-gx).

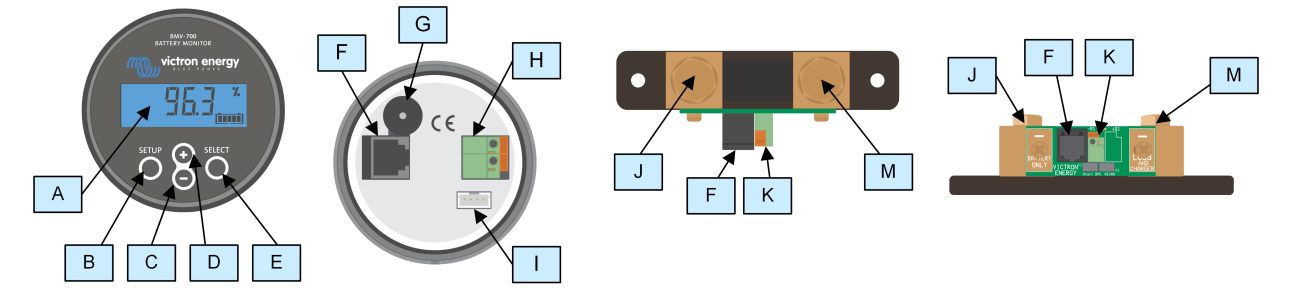

# <span id="page-10-0"></span>**3.4. Übersicht Anschlüsse**

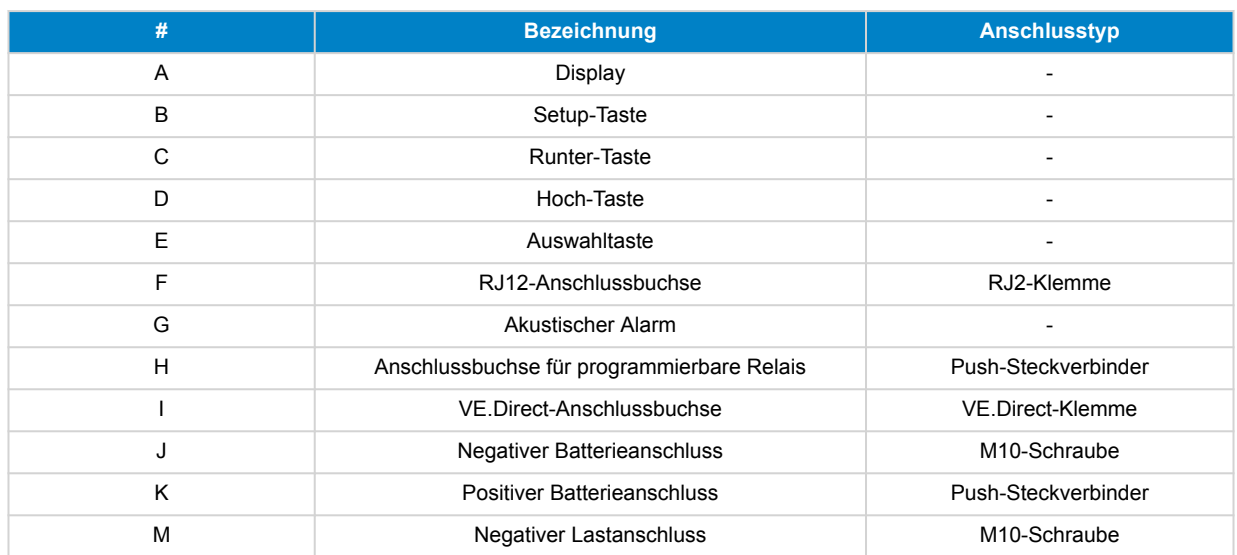

## **3.5. Grundlegende elektrische Verbindungen**

Vorgehensweise zum Anschluss:

1. Schließen Sie den Minuspol der Batterie an den M10-Bolzen an der Seite "BATTERY ONLY" des Shunts an. Ziehen Sie die Schraube des Shunts mit einem maximalen Drehmoment von 21 Nm an.

Beachten Sie, dass auf dieser Seite des Shunts oder am Minuspol der Batterie keine weiteren Anschlüsse vorhanden sein dürfen. Alle hier angeschlossenen Lasten oder Ladegeräte werden bei der Berechnung des Ladezustands der Batterie nicht berücksichtigt.

- 2. Schließen Sie den Minuspol des elektrischen Systems an die M10-Schraube auf der Seite "LOAD AND CHARGER" des Shunts an. Ziehen Sie die Schraube des Shunts mit einem maximalen Drehmoment von 21 Nm an. Stellen Sie sicher, dass der Minuspol aller Gleichstromlasten, Wechselrichter, Batterieladegeräte, Solarladegeräte und anderer Ladequellen "nach" dem Shunt angeschlossen wird.
- 3. Schließen Sie den Aderendhülsenstift des roten Kabels mit der Sicherung an den Shunt an, indem Sie den Stift in die "+B1"-Klemme drücken.
- 4. Verbinden Sie die M10-Ösenklemme des roten Kabels mit der Sicherung mit dem Pluspol der Batterie.
- 5. Schließen Sie den Shunt mit dem RJ12-Kabel an das Hauptgerät an. Stecken Sie eine Seite des RJ12-Kabels in die RJ12-Klemme des Shunts und die andere Seite des Kabels in die RJ12-Klemme auf der Rückseite des Hauptgeräts.

Der Batteriemonitor ist nun eingeschaltet. Das Display ist aktiv

Um voll funktionsfähig zu sein, muss der Batteriemonitor konfiguriert werden; siehe das Kapitel [Konfiguration \[10\]](#page-13-0).

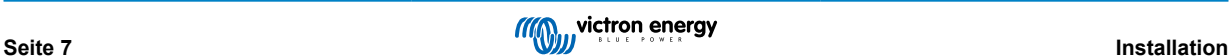

<span id="page-11-0"></span>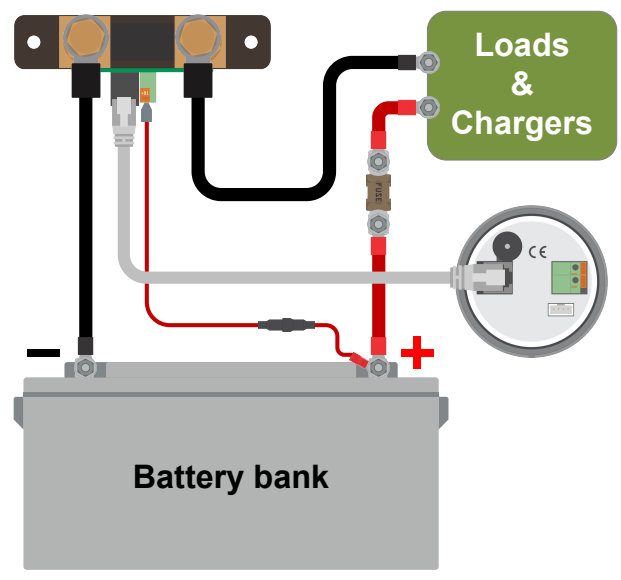

*Grundlegende Installation eines Batteriemonitors.*

## **3.6. Programmierbares Relais**

Der Batteriemonitor ist mit einem programmierbaren Relais ausgestattet. Dieses Relais kann als Alarm-Relais, zum Starten eines Generators und mehr verwendet werden. Für weitere Informationen zu den verschiedenen Relaismodi und zur Konfiguration des Relais siehe Kapitel [Relaiseinstellungen \[28\]](#page-31-0).

Ein Anwendungsbeispiel für das Relais ist das Starten eines Generators, wenn der Ladezustand der Batterien zu weit gesunken ist, und das Anhalten des Generators, wenn die Batterien wieder aufgeladen sind.

Standardmäßig ist das Relais so eingestellt, dass es anzieht, wenn der Ladezustand der Batterie unter 50 % fällt, und dass es nicht mehr anzieht, wenn der Ladezustand der Batterie auf 90 % angestiegen ist. Das Relais kann jedoch so konfiguriert werden, dass es auch bei anderen Bedingungen, wie der Batteriespannung, auslöst.

Das Relais verfügt über 2 Kontakte: Schaltausgang und Schließer, die sich auf der Rückseite des Hauptgeräts befinden.

Wenn der Relaiskontakt geöffnet ist, ist die Spule nicht angezogen; es besteht kein Kontakt zwischen dem Schaltausgang und dem Schließer. Wenn das Relais angezogen ist, schließt das Relais, und der Kontakt zwischen dem Schaltausgang und dem Schließer wird hergestellt. Die Relais-Funktion lässt sich umkehren: nicht angezogen wird zu angezogen und umgekehrt. Siehe Einstellung [Invert relay \(Relais umkehren\) \[28\]](#page-31-0).

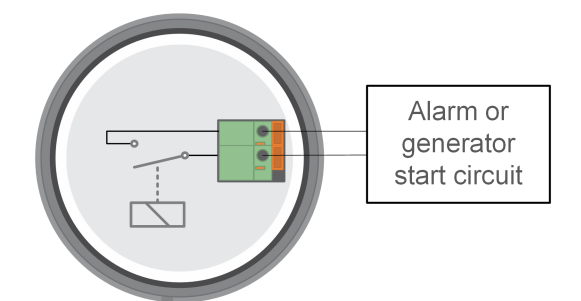

*Das interne Verdrahtungsdiagramm des Batteriemonitors mit dem Relais in einem nicht angezogenen Zustand, das an einen externen Alarm- oder Generatorstartkreis angeschlossen ist.*

## **3.7. Verwendung alternativer Shunts**

Der Batteriemonitor wird mit einem Shunt von 500 A, 50 mV geliefert. Dieser Shunt ist für die meisten Anwendungen geeignet. Ein größerer Shunt ist jedoch erforderlich, wenn Systemströme von mehr als 500 A zu erwarten sind.

Der Batteriemonitor kann für den Betrieb mit einer Vielzahl verschiedener Shunts konfiguriert werden. Es können Shunts von bis zu 9999 A und bis zu 75 mV verwendet werden. Eine Auswahl an größeren Shunts, d. h. 1000 A, 2000 A oder 6000 A, finden Sie auf unserer [Shunt-Produktseite.](https://www.victronenergy.de/accessories/shunt-600a)

Falls ein anderer Shunt als der mit dem Batteriemonitor mitgelieferte verwendet werden soll, bitte folgendermaßen vorgehen:

- 1. Schrauben Sie die Platine vom Shunt ab.
- 2. Montieren Sie die Platine auf den neuen Shunt und stellen Sie sicher, dass ein guter elektrischer Kontakt zwischen der Platine und dem Shunt besteht.

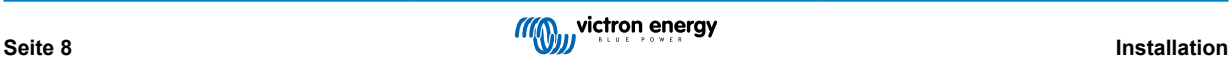

- <span id="page-12-0"></span>3. Schließen Sie den neuen Shunt an die elektrische Anlage und das Hauptgerät des Batteriemonitors an, wie im Kapitel [Grundlegende elektrische Verbindungen \[7\]](#page-10-0) beschrieben. Achten Sie besonders auf die Ausrichtung der Shunt-Platine in Bezug auf die Batterie- und Lastanschlüsse.
- 4. Folgen Sie den Anweisungen des Setup-Assistenten; siehe das Kapitel [Setup-Assistent \[10\].](#page-13-0)
- 5. Stellen Sie nach Abschluss des Setup-Assistenten den korrekten Shunt-Strom und die Shunt-Spannung gemäß den Einstellungen [Shunt current \(Shunt-Strom\) \[34\]](#page-37-0) und [Shunt voltage \(Shunt-Spannung\) \[34\]](#page-37-0) ein.
- 6. Wenn der Batteriemonitor einen Stromwert ungleich Null anzeigt, auch wenn keine Last vorhanden ist und die Batterie nicht geladen wird, kalibrieren Sie den Nullstromwert mit Hilfe der Einstellung [Zero current calibration \(Nullstromkalibrierung\) \[27\]](#page-30-0).

# **3.8. GX-Geräteanschluss**

Wenn das System ein GX-Gerät enthält, wie z. B. einen [Cerbo GX,](https://www.victronenergy.de/panel-systems-remote-monitoring/cerbo-gx) kann der Batteriemonitor über ein [VE.Direct-Kabel](https://www.victronenergy.de/cables/ve.direct.cable) oder eine [VE.Direct-zu-USB-Schnittstelle](https://www.victronenergy.de/accessories/ve-direct-to-usb-interface) an das GX-Gerät angeschlossen werden.

Einmal angeschlossen, kann das GX-Gerät zum Auslesen aller überwachten Batterieparameter verwendet werden. Für weitere Informationen siehe Kapitel [Anschluss an ein GX-Gerät und das VRM-Portal \[22\].](#page-25-0)

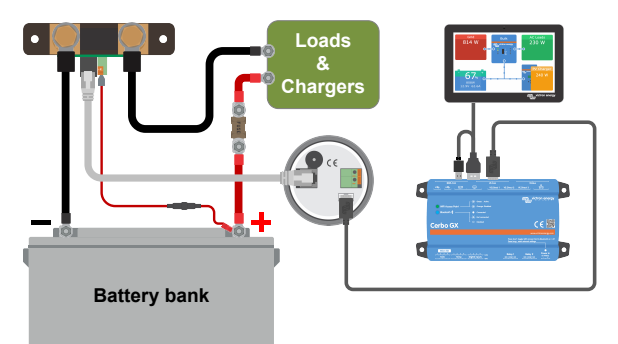

*Der Batteriemonitor ist mit einem [Cerbo GX](https://www.victronenergy.de/panel-systems-remote-monitoring/cerbo-gx) und einem [GX Touchscreen](https://www.victronenergy.de/panel-systems-remote-monitoring/gx-touch-50) verbunden.*

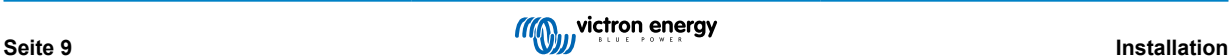

# <span id="page-13-0"></span>**4. Konfiguration**

Nachdem die elektrischen Verbindungen hergestellt wurden und der Batteriemonitor eingeschaltet wurde, muss er konfiguriert werden, damit er für das entsprechende System geeignet ist.

Dies kann über die Tasten am Hauptgerät des Batteriemonitors oder noch einfacher über die VictronConnect App erfolgen. Beachten Sie, dass ein [VE.Direct Bluetooth Smart Dongle](https://www.victronenergy.de/accessories/ve-direct-bluetooth-smart-dongle) oder eine [VE.Direct-zu-USB-Schnittstelle](https://www.victronenergy.de/accessories/ve-direct-to-usb-interface) benötigt wird.

Dieses Kapitel beschreibt die Konfiguration des Batteriemonitors und die Grundeinstellungen. Alle Einstellungen und Eigenschaften finden Sie im Kapitel [Alle Funktionen und Einstellungen \[24\].](#page-27-0)

# **4.1. Setup-Assistent**

Beim ersten Einschalten (oder nach einer werkseitigen Rückstellung) startet der Batteriemonitor automatisch den Setup-Assistenten. Der Setup-Assistent muss abgeschlossen werden, bevor andere Einstellungen vorgenommen werden.

- Auf dem Display erscheint der Lauftext "Batteriekapazität": bHLLErY EHPHEI LY
- 2. Betätigen Sie eine beliebige Taste, um den Setup-Assistenten aufzurufen. Der Lauftext wird angehalten und die werkseitig voreingestellte Batteriekapazität 品品 吊 (200 Ah) wird angezeigt, wobei die erste Ziffer blinkt.
- 3. Verwenden Sie die Tasten + und -, um die erste Ziffer der Batteriekapazität einzustellen. Verwenden Sie vorzugsweise die 20-Stunden-Kapazität (C20) der Batterie. Für weitere Informationen zur Batteriekapazität lesen Sie bitte das Kapitel [Batteriekapazität und Peukert-Exponent \[36\]](#page-39-0).
- 4. Betätigen Sie die Taste SELECT, um die nächste Stelle auf gleiche Weise einzustellen. Wiederholen Sie diesen Schritt, bis die gewünschte Batteriekapazität angezeigt wird.
- 5. Betätigen Sie die Taste SELECT, um den Wert zu speichern. Dies wird durch einen kurzen Signalton bestätigt. Sollte eine Korrektur erforderlich sein, betätigen Sie erneut die Taste SELECT und wiederholen Sie die vorherigen Schritte.
- 6. Betätigen Sie die Taste SETUP, + oder -, um den Setup-Assistenten zu beenden und in den normalen Betriebsmodus umzuschalten.

Unmittelbar nach Abschluss des Setup-Assistenten erkennt der Batteriemonitor automatisch die Nennspannung des Batteriesystems. Einzelheiten und Einschränkungen der automatischen Spannungserkennung finden Sie im nächsten Kapitel Automatische Spannungserkennung [10].

Der Batteriemonitor ist jetzt einsatzbereit. Er ist jetzt für ein durchschnittliches System mit GEL-, AGM- oder Flüssigelektrolyt-Batterien eingerichtet. Weitere Konfigurationen des Batteriemonitors sind erforderlich, wenn Ihr System eine Batterie mit einer anderen Chemie enthält, z. B. Lithium, oder wenn andere spezifische Systemeinstellungen erforderlich sind. Siehe das Kapitel [Alle Funktionen und Einstellungen \[24\].](#page-27-0)

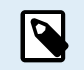

Wenn der Setup-Assistent nicht angezeigt wird, d. h. kein Lauftext erscheint, können Sie ihn wieder aktivieren, indem Sie den Batteriemonitor zurücksetzen. Betätigen Sie gleichzeitig die Tasten SETUP und SELECT für 3 Sekunden, um den Batteriemonitor auf seine Werkseinstellungen zurückzusetzen.

Beachten Sie, dass die Werkseinstellungen nur wiederhergestellt werden können, wenn die Einstellung [Lock](#page-36-0) [setup \(Setup sperren\) \[33\]](#page-36-0) auf OFF gesetzt wurde.

# **4.2. Automatische Spannungserkennung**

Der Batteriemonitor stellt sich automatisch auf die Nennspannung der Batteriebank ein. Dies geschieht unmittelbar nach dem Abschluss des Setup-Assistenten. Die folgende Tabelle zeigt, wie die Nennspannung ermittelt wird und auf welche Nennspannung der Batteriemonitor automatisch eingestellt wird. Für weitere Informationen siehe Kapitel [Stellen Sie den Wert](#page-16-0) [der Ladespannung ein \[13\]](#page-16-0).

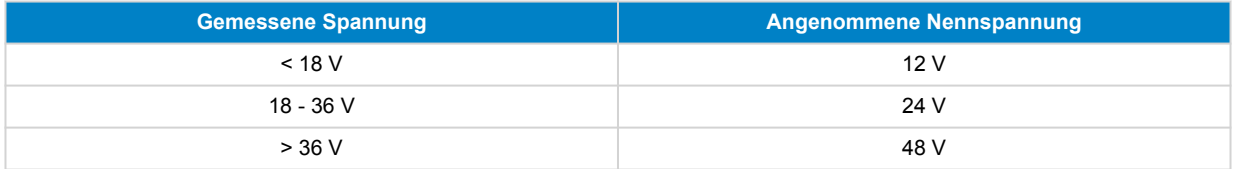

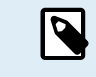

Beachten Sie, dass der Batteriemonitor nicht in der Lage ist, eine Batteriespannung von 32 V zu erkennen. Wenn der Batteriemonitor mit einer 32 V-Batteriebank verwendet wird, muss die geladene Spannung manuell über die Einstellung [Ladespannung \[25\]](#page-28-0) festgelegt werden.

# <span id="page-14-0"></span>**4.3. Einstellungen ändern**

 $\mathbb{C}% _{n}^{X\times N}$ 

#### **4.3.1. Einstellungen über das Hauptgerät**

Verwenden Sie die Display-Tasten, um das Einstellungsmenü aufzurufen und durch dieses zu navigieren. Jede Einstellung verfügt über eine Nummer und einen Namen. Zum Beispiel: "01 - Batteriekapazität". Die vollständige Liste aller Batterieeinstellungen und die dazugehörige Nummer finden Sie im Kapitel [Alle Funktionen und Einstellungen \[24\].](#page-27-0)

> Es ist auch möglich (und einfacher), die Einstellungen für den Batteriemonitor über die VictronConnect App vorzunehmen, siehe dazu das Kapitel [Die VictronConnect App \[12\].](#page-15-0)

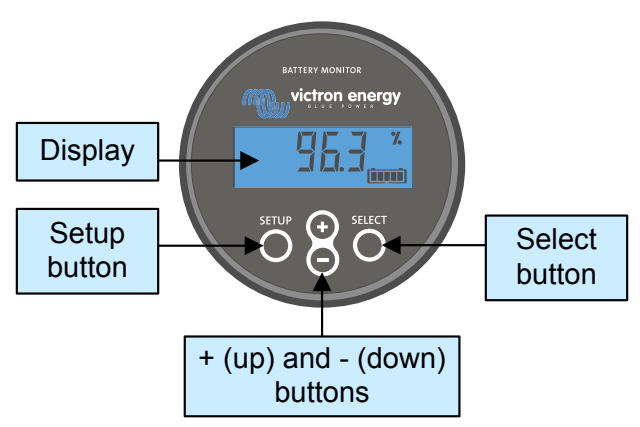

*Display und Tasten des BMV-Hauptgeräts.*

Zugriff auf das Einstellungsmenü und Änderung der Einstellungen:

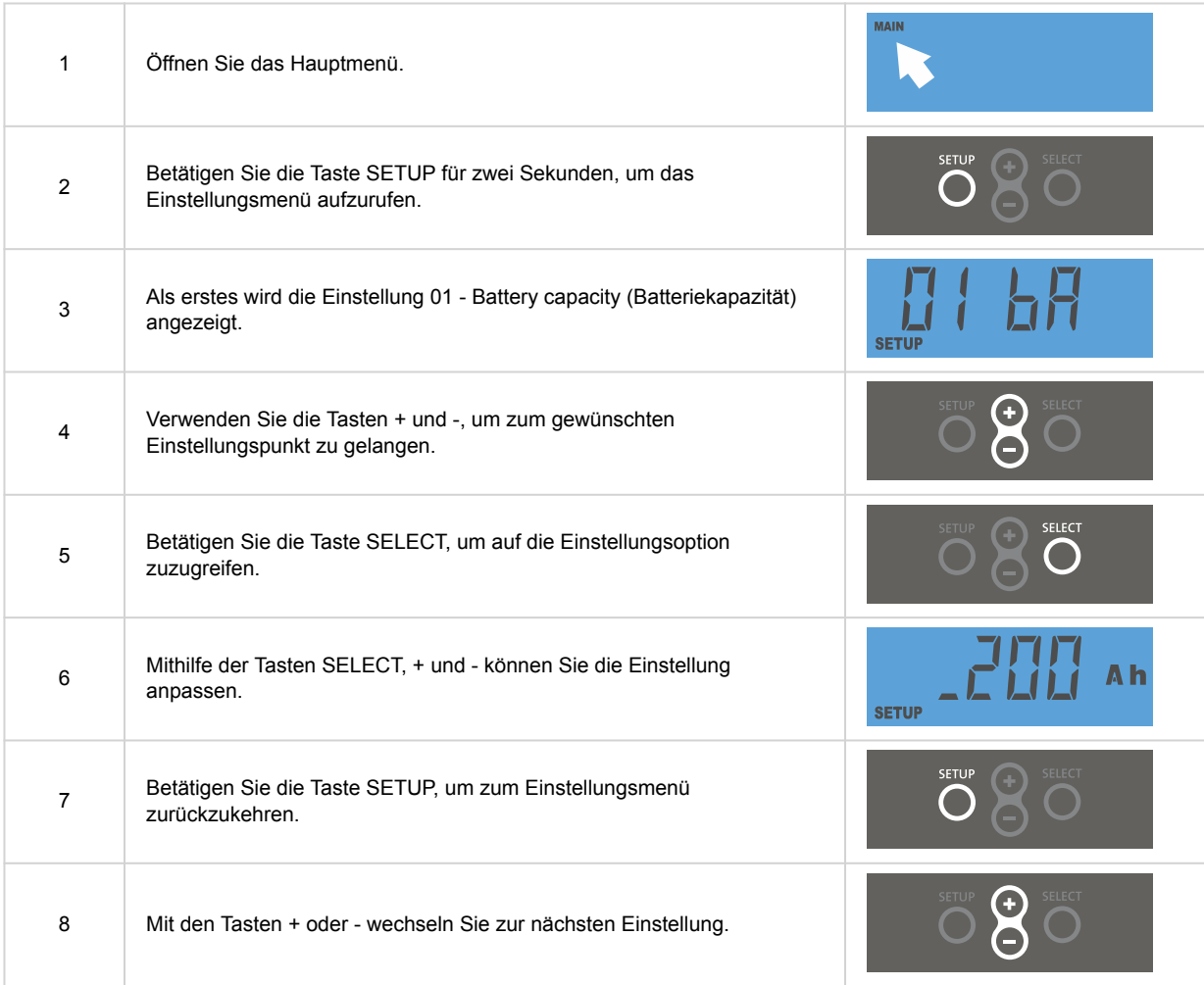

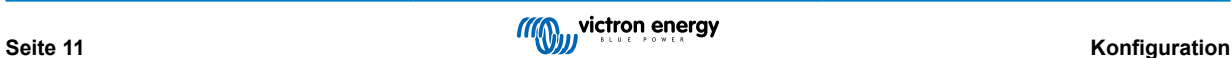

<span id="page-15-0"></span>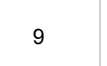

Nachdem Sie alle Einstellungen vorgenommen haben, betätigen Sie die Taste SETUP, um vom Einstellungsmenü in den normalen Modus zu wechseln.

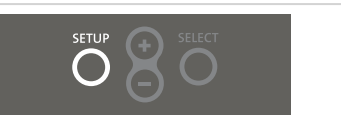

### **4.3.2. Die VictronConnect App**

Über die VictronConnect App können alle Einstellungen geändert und die Firmware aktualisiert werden.

Möglichkeiten zum Anschluss an den Batteriemonitor:

- Lokal über USB mithilfe der [VE.Direct zu USB-Schnittstelle,](https://www.victronenergy.de/accessories/ve-direct-to-usb-interface) die an den VE.Direct-Anschluss angeschlossen ist.
- Lokal über Bluetooth mit dem [VE.Direct Bluetooth Smart Dongle](https://www.victronenergy.de/accessories/ve-direct-bluetooth-smart-dongle), der an den VE.Direct-Anschluss angeschlossen ist.
- Ferngesteuert über ein GX-Gerät, mit der VictronConnect-Eigenschaft "Fernsteuerung". Für weitere Informationen siehe das Kapitel [VictronConnect-Fernsteuerung](https://www.victronenergy.com/media/pg/VictronConnect_Manual/de/victronconnect-remote--vc-r----configuration-and-monitoring-via-vrm.html) im Handbuch der VictronConnect App.

So stellen Sie mit der VictronConnect App eine Verbindung mit dem Batteriemonitor her:

- Öffnen Sie die VictronConnect-App.
- Achten Sie darauf, dass der Batteriemonitor eingeschaltet ist.
- Suchen Sie den Batteriemonitor in der Geräteliste auf der Registerkarte "Loka" oder "VRM".
- Klicken Sie auf den Batteriemonitor.
- Bei Verbindung über Bluetooth: Geben Sie den Standard-PIN-Code ein: 000000. Nach der Eingabe des Standard-PIN-Codes wird die VictronConnect App Sie auffordern, den PIN-Code zu ändern. Damit sollen in Zukunft unautorisierte Verbindungen verhindert werden. Es wird empfohlen, den PIN-Code bei der ersten Installation zu ändern.

Um die Einstellungen des Batteriemonitors anzuzeigen und/oder zu ändern, navigieren Sie zur Einstellungsseite, indem Sie auf das Zahnradsymbol  $\spadesuit$  oben rechts auf dem Startbildschirm klicken.

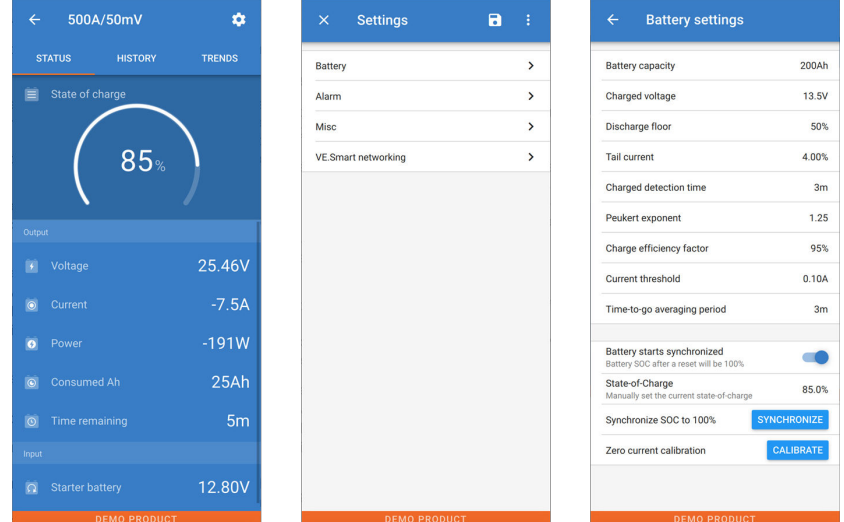

*Die Bildschirme zur Überwachung und Einstellung des Batteriemonitors in der VictronConnect App.*

Beachten Sie, dass dieses Handbuch nur die für den Batteriemonitor spezifischen Punkte behandelt. Für weitere allgemeine Informationen über die VictronConnect App, z. B. wie Sie sie verwenden und wo Sie sie herunterladen können oder wie Sie eine Verbindung herstellen, lesen Sie die [Produktseite](https://www.victronenergy.de/panel-systems-remote-monitoring/victronconnect) und das [Handbuch](https://www.victronenergy.com/media/pg/VictronConnect_Manual/de/index-de.html) der VictronConnect App.

### **4.4. Firmware aktualisieren**

Bei einer Neuinstallation wird empfohlen, die Firmware des Batteriemonitors zu aktualisieren. Wenn eine neuere Firmware-Version verfügbar ist, werden Sie von der VictronConnect App darüber informiert, sobald eine Verbindung mit dem Batteriemonitor hergestellt wird.

 $(\mathcal{L})$ 

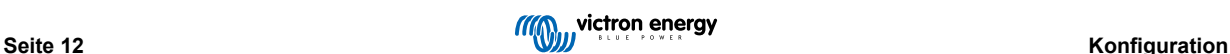

<span id="page-16-0"></span>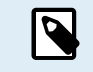

Beachten Sie, dass die Firmware nur über die VictronConnect App aktualisiert werden kann. Die App muss auf dem neuesten Stand sein, um auf die neueste Firmware zugreifen zu können.

Zur Überprüfung der Aktualität der Firmware oder zur manuellen Aktualisierung der Firmware verbinden Sie sich mit dem Batteriemonitor über die VictronConnect App und führen Sie die folgenden Schritte aus:

- Öffnen Sie die Produkteinstellungen, indem Sie auf das Zahnrad **本** oben rechts in der Produktstatusanzeige klicken.
- Klicken Sie auf die 3 Punkte: in der rechten oberen Ecke der Einstellungsseite.
- Wählen Sie "Produktinfo" aus dem Kontextmenü.
- Die Firmware-Version wird angezeigt. Es wird angezeigt, ob die neueste Firmware-Version installiert ist (oder nicht). Wenn eine neuere Firmware-Version verfügbar ist, wird eine Schaltfläche "UPDATE" angezeigt.
- Betätigen Sie zum Aktualisieren der Firmware die Taste "UPDATE".

### **4.5. Wesentliche Einstellungen vornehmen**

Die Standardeinstellungen des Batteriemonitors sind auf Blei-Säure-Batterien wie AGM-, GEL-, OPzV- oder OPzS-Batterien zugeschnitten.

Die meisten Einstellungen können standardmäßig beibehalten werden. Aber es gibt ein paar Einstellungen, die geändert werden müssen. Zu diesen gehören:

- Batteriekapazität.
- Volladungs-Spannung.
- Ladezustand oder Start synchronisiert.

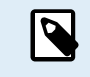

Wenn Lithium-Batterien (oder Batterien mit anderen chemischen Eigenschaften) verwendet werden, müssen einige zusätzliche Einstellungen geändert werden.

Nehmen Sie zunächst die wesentlichen Einstellungen wie in diesem Absatz beschrieben vor und beziehen Sie sich dann auf den nächsten Absatz für die speziellen Lithium-Einstellungen.

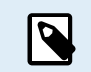

Für weitere Informationen zu diesen und allen anderen Einstellungen siehe Kapitel [Alle Funktionen und](#page-27-0) [Einstellungen \[24\]](#page-27-0).

#### **4.5.1. Stellen Sie die Einstellung der Batteriekapazität ein**

Diese Einstellung finden Sie in der VictronConnect App unter **Einstellungen > Batterie**.

Über das Hauptgerät, siehe: **Setup-Menü > Einstellung 01 - Batteriekapazität**.

Der Batteriemonitor ist standardmäßig auf 200 Ah eingestellt. Ändern Sie diesen Wert entsprechend Ihrer Batteriekapazität. Für Blei-Säure-Batterien empfehlen wir die Eingabe der 20-Stunden-Rate (C20).

#### **4.5.2. Stellen Sie den Wert der Ladespannung ein**

In der VictronConnect App, siehe: **Einstellungen > Batterie > Ladespannung**.

Über das Hauptgerät, siehe: **Setup-Menü > Einstellung 02 - Ladespannung**.

Obwohl der Batteriemonitor die Spannung automatisch erkennt, empfiehlt es sich, diese Einstellung auf ihre Richtigkeit hin zu überprüfen.

Dies sind die empfohlenen Werte der "Ladespannung" für Blei-Säure-Batterien:

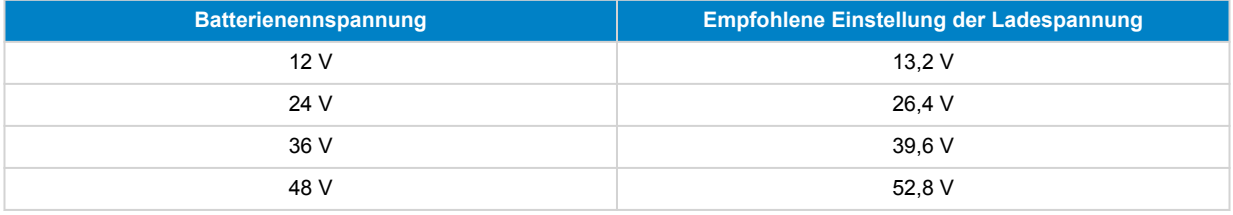

Für weitere Informationen siehe Kapitel [Ladespannung \[25\].](#page-28-0)

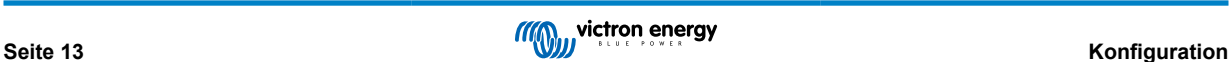

### <span id="page-17-0"></span>**4.5.3. Ladezustand einstellen**

In der VictronConnect App, siehe: **Einstellungen > Batterie > Batterie startet synchronisiert**.

Über das Hauptgerät, siehe: **Setup-Menü > Einstellung 70 - Synchronisiert starten**.

In der Einstellung EIN betrachtet sich der Batteriemonitor beim Einschalten als synchronisiert, was zu einem Ladezustand von 100 % führt. Wenn er auf AUS gesetzt ist, betrachtet der Batteriemonitor sich beim Einschalten als unsynchronisiert, was zu einem Ladezustand führt, der bis zur ersten tatsächlichen Synchronisierung unbekannt ist.

Nur für VictronConnect: Der Wert für den anfänglichen Ladezustand kann auch manuell eingestellt werden. Standardmäßig beträgt dieser Wert 100 % und kann auf Wunsch auf einen anderen Wert eingestellt werden. Für weitere Informationen siehe **Einstellungen > Batterie > Ladezustand**.

### **4.6. Lithium-Einstellungen vornehmen (falls erforderlich)**

LiFePO4 (Lithiumeisenphosphat oder LFP) ist die am häufigsten verwendete Li-Ionen-Batteriechemie. Die werkseitigen Voreinstellungen gelten im Allgemeinen auch für LFP-Batterien mit Ausnahme dieser Einstellungen:

- Schweifstrom.
- Peukert-Exponent.
- Ladeeffizienz.
- Untere Entladungsgrenze.

#### **Schweifstrom**

In VictronConnect, siehe: **Einstellungen > Batterie > Schweifstrom**.

Über das Hauptgerät, siehe: **Setup-Menü > Einstellung 03 - Schweifstrom**.

Einige Lithium-Batterieladegeräte stoppen den Ladevorgang, wenn der Strom unter einen festgelegten Schwellenwert fällt. Der Schweifstrom muss in diesem Fall höher eingestellt werden.

#### **Peukert-Exponent**

In VictronConnect, siehe: **Einstellungen > Batterie > Peukert-Exponent**.

Über das Hauptgerät, siehe: **Setup-Menü > Einstellung 05 - Peukert-Exponent**.

Wenn sie hohen Entladungsraten ausgesetzt sind, schneiden Lithiumbatterien wesentlich besser ab als Bleibatterien. Setzen Sie den Peukert-Exponenten auf 1,05, es sei denn, der Batterielieferant rät anders.

#### **Ladewirkungsgrad**

In VictronConnect, siehe: **Einstellungen > Batterie > Ladewirkungsgrad**.

Über das Hauptgerät, siehe: **Setup-Menü > Einstellung 06 - Ladewirkungsgrad**.

Der Ladewirkungsgrad von Lithium-Batterien ist viel höher als die von Blei-Säure-Batterien. Wir empfehlen, die Ladeeffizienz auf 99 % einzustellen.

#### **Entladeboden**

In VictronConnect, siehe: **Einstellungen > Batterie > Entladeboden**.

Über das Hauptgerät, siehe: **Setup-Menü > Einstellung 16 - SoC-Relais**.

Diese Einstellung wird bei der "Restlaufzeit"-Berechnung verwendet und ist standardmäßig für Blei-Säure-Batterien auf 50 % eingestellt. Aber Lithium-Batterien können in der Regel deutlich tiefer als 50 % entladen werden. Der Entladeboden kann auf einen Wert zwischen 10 und 20 % eingestellt werden, es sei denn, der Batterielieferant rät anders.

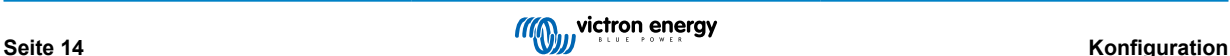

#### **Wichtiger Hinweis**

 $\blacktriangle$ 

Lithiumbatterien sind teuer und können durch eine sehr tiefe Entladung oder Überladung irreparabel beschädigt werden. Schäden durch Tiefentladung können auftreten, wenn kleine Lasten die Batterie langsam entladen, wenn das System nicht benutzt wird. Einige Beispiele für diese Lasten sind Alarmsysteme, Standby-Ströme von DC-Lasten und die Rückstromentnahme von Batterieladegeräten oder Ladereglern.

Ein Restentladungsstrom ist besonders gefährlich, wenn das System bis zur Abschaltung bei niedriger Zellenspannung vollständig entladen wurde. Im Moment kann der Ladezustand bis zu 1 % betragen. Die Lithiumbatterie wird beschädigt, wenn ein Reststrom aus der Batterie entnommen wird. Dieser Schaden kann irreversibel sein.

Ein Reststrom von 1 mA kann z.B. eine 100 Ah-Batterie beschädigen, wenn die Batterie länger als 40 Tage im entladenen Zustand belassen wurde (1 mA x 24 h x 40 Tage = 0,96 Ah).

Der Batteriemonitor zieht <48mW aus einer Batterie. Die positive Versorgung muss daher unterbrochen werden, wenn ein System mit Lithium-Ionen-Batterien über einen Zeitraum unbeaufsichtigt bleibt, der lang genug ist, dass der Stromverbrauch durch den Batteriemonitor die Batterie vollständig entladen kann.

Im Zweifelsfall über die mögliche Reststromentnahme ist die Batterie durch Öffnen des Batterieschalters, durch Ziehen der Batteriesicherung(en) oder durch Abtrennen des Batterie-Pluspols bei Nichtgebrauch des Systems zu isolieren.

# <span id="page-19-0"></span>**5. Betrieb**

### **5.1. Wie funktioniert der Batteriemonitor?**

Die Hauptfunktion des Batteriemonitors besteht darin, den Ladezustand einer Batterie zu verfolgen und anzuzeigen, um zu wissen, wie viel Ladung die Batterie enthält und um eine unerwartete Totalentladung zu verhindern.

Der Batteriemonitor misst kontinuierlich den Stromfluss in und aus der Batterie. Die Integration dieses Stroms im Laufe der Zeit, wenn es sich um einen festen Strom handelt, läuft darauf hinaus, Strom und Zeit zu multiplizieren, und ergibt die Netto-Ah-Menge, die hinzugefügt oder entfernt wird.

Zum Beispiel benötigt ein Entladestrom von 10 A für 2 Stunden 10 x 2 = 20 Ah von der Batterie.

Erschwerend kommt hinzu, dass die effektive Kapazität einer Batterie von der Entladungsrate, dem Peukert-Wirkungsgrad und in geringerem Maße von der Temperatur abhängt. Und um die Sache noch komplizierter zu machen: Beim Laden einer Batterie muss mehr Energie (Ah) in die Batterie "gepumpt" werden, als bei der nächsten Entladung wieder abgerufen werden kann. Mit anderen Worten: Die Ladeeffizienz liegt unter 100 %. Der Batteriemonitor berücksichtigt all diese Faktoren bei der Berechnung des Ladezustands.

# **5.2. Übersicht der Auslesung**

Das Display des Hauptgeräts oder der Batteriemonitor der VictronConnect App zeigt eine Übersicht über die wichtigsten Parameter an:

- Ladezustand
- Batteriespannung
- Batteriestrom
- Leistung

#### **Ladezustand**

Dies ist der tatsächliche Ladezustand der Batterie in Prozent und wird sowohl für den Peukert-Wirkungsgrad als auch für die Ladeeffizienz kompensiert. Der Ladezustand ist die beste Möglichkeit, die Batterie zu überwachen.

Bei der voll aufgeladenen Batterie wird der Wert 100,0 % angezeigt. Bei der vollständig leeren Batterie steht hier 0,0 %.

Bitte beachten Sie, dass, wenn der Ladezustand drei Striche anzeigt: "---" dies bedeutet, dass sich der Batteriemonitor in einem unsynchronisierten Zustand befindet. Dies tritt hauptsächlich dann auf, wenn der Batteriemonitor gerade installiert wurde oder nachdem der Batteriemonitor nicht mit Strom versorgt wurde und wieder eingeschaltet wird. Für weitere Informationen siehe Kapitel [Synchronisierung des Batteriemonitors \[21\].](#page-24-0)

#### **Spannung**

Dies ist die Klemmenspannung der Batterie.

#### **Strom**

Dies ist der tatsächlich in die oder aus der Batterie fließende Strom. Ein negativer Strom zeigt an, dass Strom aus der Batterie entnommen wird. Dies ist der für DC-Lasten benötigte Strom. Ein positiver Strom bedeutet, dass Strom in die Batterie fließt. Das ist Strom, der aus Ladestromquellen stammt. Denken Sie daran, dass der Batteriemonitor immer den gesamten Batteriestrom anzeigt, d.h. den Strom, der in die Batterie hineinfließt, abzüglich des Stroms, der aus der Batterie herausfließt.

#### **Leistung**

Die von der Batterie entnommene oder empfangene Leistung.

#### **Verbrauchte Ah**

Der Batteriemonitor verfolgt die aus der Batterie entnommenen Amperestunden, die für den Wirkungsgrad kompensiert werden.

Beispiel: Wenn aus einer voll geladenen Batterie über einen Zeitraum von 3 Stunden ein Strom von 12 A gezogen wird, zeigt die Anzeige -36,0 Ah (-12 x 3 = -36).

Bitte beachten Sie, dass, wenn die Messung "Verbrauchte Ah" drei Striche anzeigt: "---" dies bedeutet, dass sich der Batteriemonitor in einem unsynchronisierten Zustand befindet. Dies tritt hauptsächlich dann auf, wenn der Batteriemonitor gerade installiert wurde oder nachdem der Batteriemonitor nicht mit Strom versorgt wurde und wieder eingeschaltet wird. Für weitere Informationen siehe Kapitel [Synchronisierung des Batteriemonitors \[21\]](#page-24-0).

#### **Verbleibende Zeit**

Der Batteriemonitor schätzt, wie lange die Batterie die aktuelle Last tragen kann. Dies ist die "Restlaufzeit"-Anzeige und ist die tatsächlich verbleibende Zeit, bis die Batterie bis zum eingestellten "Entladeboden" entladen ist. Der Entladeboden ist

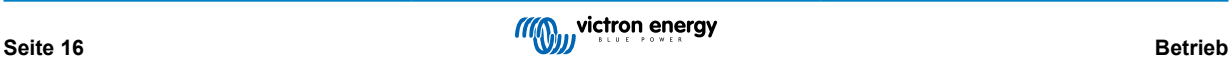

<span id="page-20-0"></span>standardmäßig auf 50 % eingestellt. Für die Einstellung des Entladebodens siehe Kapitel [Entladeboden \[25\]](#page-28-0). Wenn die Last stark schwankt, ist es am besten, sich nicht zu sehr auf diese Anzeige zu verlassen, da es sich um eine momentane Anzeige handelt, die nur als Richtlinie verwendet werden sollte. Wir empfehlen die Verwendung der Ladezustandsanzeige für eine genaue Batterieüberwachung.

Wenn die "verbleibende Zeit" drei Striche anzeigt: "---" dies bedeutet, dass sich der Batteriemonitor in einem unsynchronisierten Zustand befindet. Dies geschieht, wenn der Batteriemonitor gerade installiert wurde oder nachdem der SmartShunt nicht mit Strom versorgt wurde und wieder eingeschaltet wird. Für weitere Informationen siehe Kapitel [Synchronisierung des](#page-24-0) [Batteriemonitors \[21\].](#page-24-0)

# **5.3. Verwendung der Menüs des Hauptgeräts**

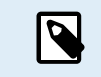

Alternativ können Sie auch die VictronConnect App verwenden, um auf die Einstellungen des Batteriemonitors zuzugreifen. Im Kapitel [Die VictronConnect App \[12\]](#page-15-0) finden Sie eine Erklärung diesbezüglich.

Wenn der Batteriemonitor zum ersten Mal eingeschaltet wird oder wenn die Werkseinstellungen wiederhergestellt wurden, startet der Batteriemonitor den Setup-Assistenten; siehe Kapitel [Setup-Assistent \[10\].](#page-13-0) Danach arbeitet der Batteriemonitor im normalen Modus, und das Batteriemenü kann wie in diesem Kapitel beschrieben aufgerufen werden.

Der Batteriemonitor wird über die vier Tasten am Hauptgerät gesteuert. Die Funktion der Tasten hängt davon ab, in welchem Modus sich der Batteriemonitor befindet. Dies ist in der folgenden Tabelle angegeben.

Falls die Hintergrundbeleuchtung ausgeschaltet ist, betätigen Sie eine beliebige Taste, um die Hintergrundbeleuchtung wieder einzuschalten.

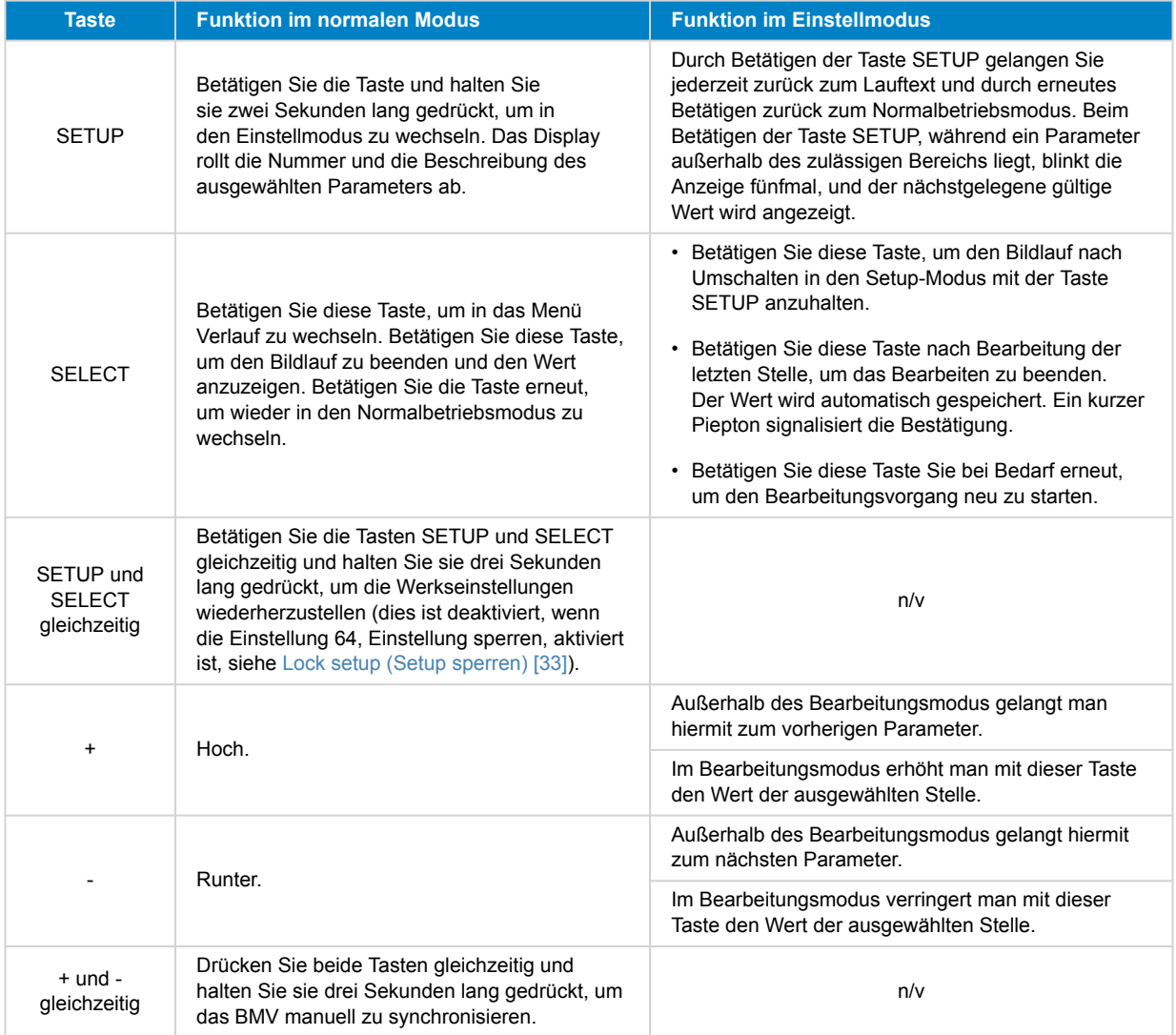

# <span id="page-21-0"></span>**5.4. Trends**

Über die VictronConnect App können Sie die Daten des Batteriemonitors aufzeichnen, allerdings nur, wenn die VictronConnect App mit dem Batteriemonitor verbunden ist und mit diesem kommuniziert. Es werden gleichzeitig zwei der folgenden Parameter protokolliert:

- Spannung (V).
- Strom (A).
- Leistung (W).
- Verbrauchte Amperestunden (Ah).
- Ladezustand (%)

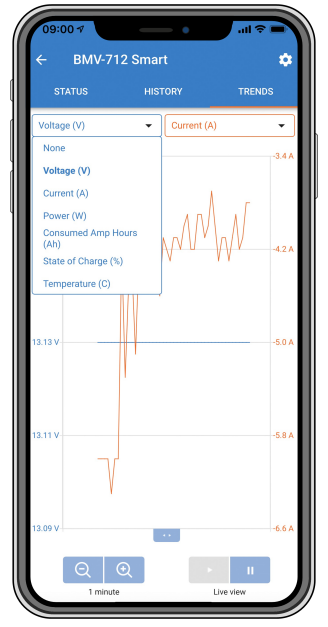

*Trends bei Batteriemonitoren der VictronConnect App*.

## **5.5. Verlauf**

Der Batteriemonitor speichert Verlaufsereignisse. Diese können zu einem späteren Zeitpunkt verwendet werden, um das Nutzungsverhalten und den Zustand der Batterie zu bewerten.

Die Verlaufsdaten werden in einem nicht-flüchtigen Speicher gespeichert und gehen nicht verloren, wenn die Stromversorgung zum Batteriemonitor unterbrochen oder der Batteriemonitor auf seine Standardeinstellungen zurückgesetzt wurde.

### **5.5.1. Zugriff auf Verlaufsdaten über die VictronConnect App**

Die Verlaufsdaten des Batteriemonitors können in der VictronConnect App über die Registerkarte "Verlauf" abgerufen werden.

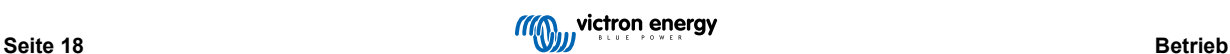

<span id="page-22-0"></span>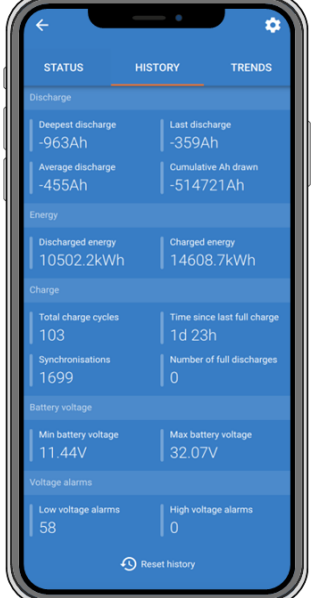

*Verlaufsanzeige des Batteriemonitors in der VictronConnect App.*

### **5.5.2. Zugriff auf Verlaufsdaten über das Hauptgerät**

Um den Verlauf des Batteriemonitors anzuzeigen, betätigen Sie im Normalbetriebsmodus die Taste SELECT:

- Betätigen Sie die Taste + oder –, um zwischen den verschiedenen Parametern hin- und herzuschalten.
- Betätigen Sie die Taste + oder , um zwischen den verschiedenen Werten hin- und herzuschalten.
- Betätigen Sie die Taste SELECT erneut, um den Bildlauf zu beenden und den Wert anzuzeigen.
- Betätigen Sie erneut die Taste SELECT, um das Menü der Verlaufsdaten zu verlassen und zurück in den Normalbetriebsmodus zu gelangen.

Die folgende Tabelle bietet eine Übersicht über die Verlaufsparameter und wie sie im Menü angezeigt werden. Für die Bedeutung der einzelnen Parameter siehe das nächste Kapitel.

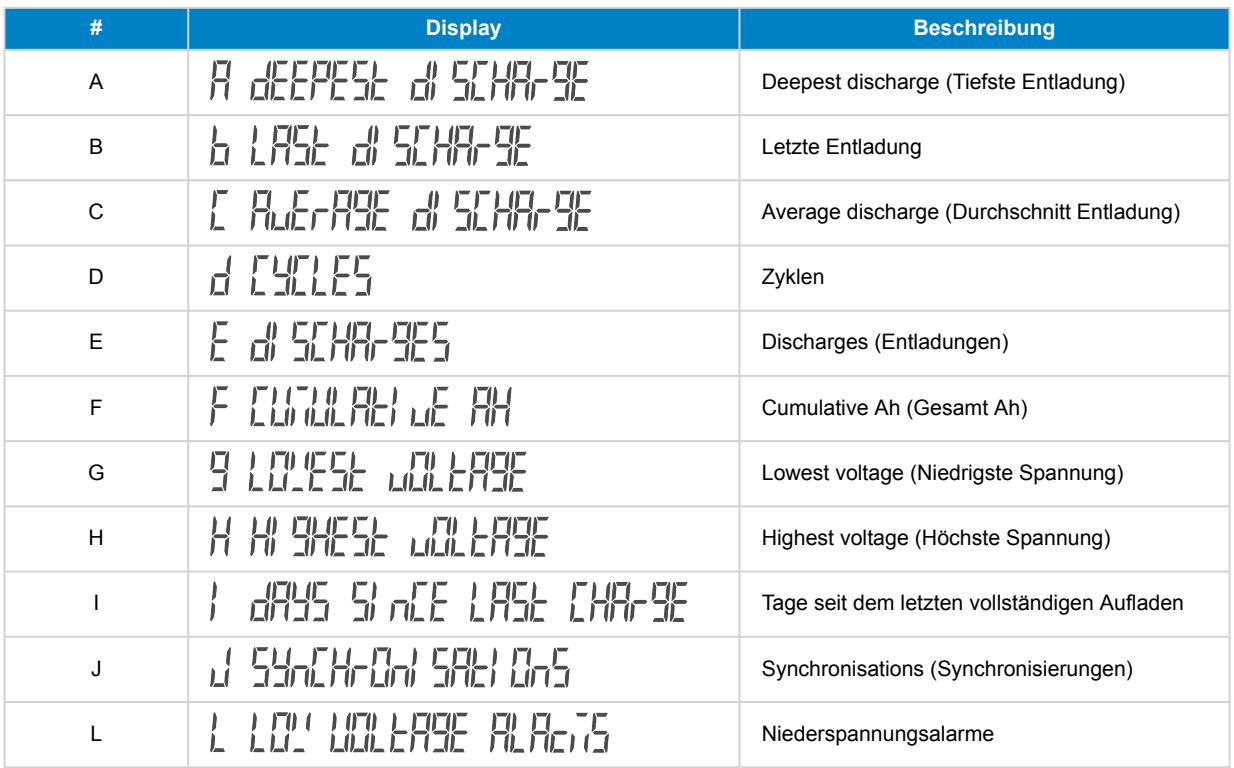

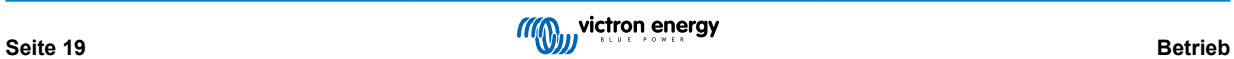

<span id="page-23-0"></span>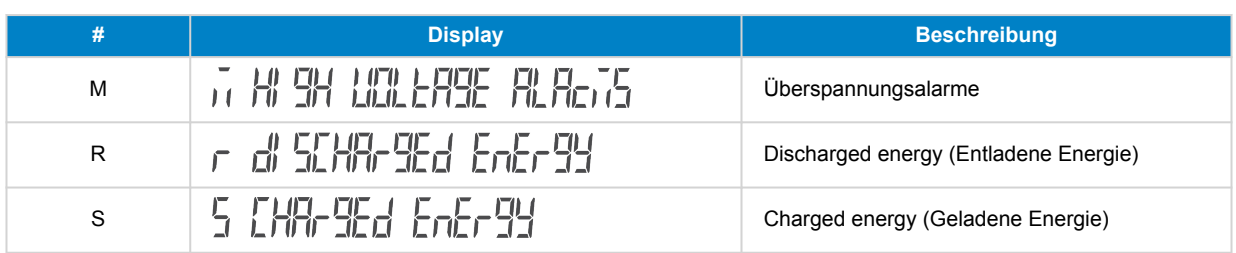

#### **5.5.3. Verlaufsdaten**

#### **Entladungsinformationen in Ah**

- **Tiefste Entladung:** Der Batteriemonitor merkt sich die tiefste Entladung, und jedes Mal, wenn die Batterie tiefer entladen wird, wird der alte Wert überschrieben.
- **Letzte Entladung:** Der Batteriemonitor verfolgt die Entladung während des aktuellen Zyklus und zeigt den größten Wert an, der für die seit der letzten Synchronisierung verbrauchten Ah aufgezeichnet wurde.
- **Durchschnittliche Entladung:** Der kumulierte Ah-Wert geteilt durch die Gesamtzahl der Zyklen.
- **Kumulative Ah-Entnahme:** Die kumulative Anzahl von Amperestunden, die während der Lebensdauer des Batteriemonitors aus der Batterie entnommen werden.

#### **Energie in kWh**

- **Entladene Energie:** Dies ist die Gesamtmenge der aus der Batterie entnommenen Energie in kWh.
- **Geladene Energie:** Die Gesamtmenge der von der Batterie aufgenommenen Energie in kWh.

#### **Aufladen**

- **Gesamtzahl der Ladezyklen:** Die Anzahl der Ladezyklen während der Lebensdauer des Batteriemonitors. Ein Ladezyklus wird jedes Mal gezählt, wenn der Ladezustand unter 65 % fällt und dann über 90 % ansteigt.
- **Zeit seit dem letzten vollständigen Aufladen:** Die Anzahl der Tage seit dem letzten vollständigen Aufladen.
- **Synchronisierungen:** Die Anzahl der automatischen Synchronisierungen. Eine Synchronisierung wird jedes Mal gezählt, wenn der Ladezustand unter 90 % fällt, bevor eine Synchronisierung stattfindet.
- **Anzahl der vollständigen Entladungen:** Die Anzahl der vollständigen Entladungen. Eine vollständige Entladung wird gezählt, wenn der Ladezustand 0 % erreicht.

#### **Batteriespannung**

- **Min. Batteriespannung:** Die niedrigste Batteriespannung.
- **Max. Batteriespannung:** Die höchste Batteriespannung.

#### **Spannungsalarme**

- **Niederspannungsalarme:** Die Anzahl der Unterspannungsalarme.
- **Hochspannungsalarme:** Die Anzahl der Überspannungsalarme.

### **5.6. Alarme**

Der Batteriemonitor kann in den folgenden Situationen einen Alarm auslösen:

- Niedriger Ladezustand der Batterie (SoC).
- Niedrige Batteriespannung.
- Hohe Batteriespannung.

Der Alarm wird aktiviert, wenn der Wert einen festgelegten Schwellenwert erreicht, und wird deaktiviert, wenn der Wert diesen Schwellenwert löscht. Die Schwellenwerte sind konfigurierbar. Für weitere Informationen siehe Kapitel [Alarmeinstellungen \[30\]](#page-33-0).

Der Alarm wird auf dem Hauptgerät angezeigt, ein Summer ertönt, die Hintergrundbeleuchtung des Displays blinkt und das Alarmsymbol wird auf dem Display angezeigt. Ein Alarm wird durch Betätigen einer Taste bestätigt. Das Alarmsymbol wird jedoch so lange angezeigt, wie der Alarmzustand besteht. Das programmierbare Relais kann abhängig von der Konfiguration der Alarmeinstellungen ausgelöst werden.

Der Alarm ist auch ein Software-Alarm.

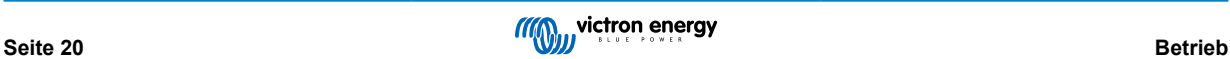

<span id="page-24-0"></span>Wenn eine Verbindung mit der VictronConnect App besteht, während ein Alarm aktiv ist, wird der Alarm in der App angezeigt. Wenn hingegen der Batteriemonitor mit einem GX-Gerät verbunden ist, wird der Alarm auf dem Display des GX-Geräts oder im VRM-Portal angezeigt.

Im Falle der VictronConnect App wird ein Alarm durch Betätigen einer Taste bestätigt. Und bei einem GX-Gerät wird ein Alarm bestätigt, wenn er in den Benachrichtigungen angezeigt wird. Das Alarmsymbol wird so lange angezeigt, wie der Alarmzustand besteht.

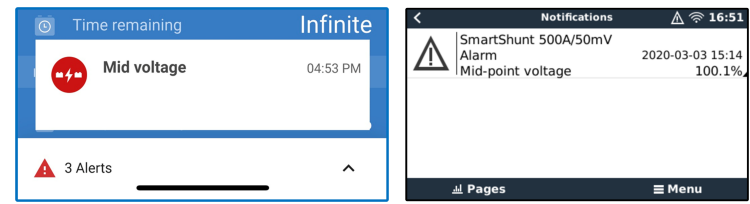

*Links: Der Alarm wird in der VictronConnect App angezeigt. Rechts: Der Alarm wird auf einem GX-Gerät angezeigt.*

## **5.7. Synchronisierung des Batteriemonitors**

Für eine zuverlässige Ablesung muss der Ladezustand, wie er vom Batteriemonitor angezeigt wird, regelmäßig mit dem tatsächlichen Ladezustand der Batterie selbst synchronisieren. Damit soll verhindert werden, dass der Wert des "Ladezustands" mit der Zeit driftet. Eine Synchronisierung setzt den Ladezustand der Batterie auf 100 % zurück.

### **5.7.1. Automatische Synchronisation**

Die Synchronisierung ist ein automatischer Prozess und erfolgt, wenn die Batterie vollständig aufgeladen ist. Der Batteriemonitor prüft einige Parameter, um sicherzustellen, dass die Batterie vollständig geladen ist. Er betrachtet die Batterie als voll geladen, wenn die Spannung einen bestimmten Wert erreicht hat und der Strom für eine bestimmte Zeit unter einen bestimmten Wert gefallen ist.

Diese Parameter heißen:

- Ladespannung die Erhaltungsspannung des Batterieladegeräts.
- Schweifstrom ein Prozentsatz der Batteriekapazität.
- Zeit für Ladezustand-Erkennung die Zeit in Minuten.

Sobald diese 3 Parameter erfüllt sind, setzt der Batteriemonitor den Ladezustandswert auf 100 % und synchronisiert so den **Ladezustand** 

#### **Beispiel:**

Im Falle einer 12 V-Batterie setzt der Batteriemonitor den Ladezustand der Batterie auf 100 % zurück, wenn alle diese Parameter erfüllt sind:

- Die Spannung übersteigt 13,2 V,
- der Ladestrom beträgt weniger als 4,0 % der gesamten Batteriekapazität (z.B. 8 A für eine 200 Ah-Batterie) und
- es sind 3 Minuten vergangen, während sowohl die Spannungs- als auch die Strombedingungen erfüllt sind.

Wenn der Batteriemonitor keine regelmäßige Synchronisierung durchführt, beginnt der Ladezustandswert mit der Zeit zu driften. Dies liegt an den kleinen Ungenauigkeiten des Batteriemonitors und an der Schätzung des [Peukert-Exponenten \[36\]](#page-39-0). Sobald eine Batterie vollständig geladen ist und das Ladegerät in die Erhaltungsladung übergegangen ist, ist die Batterie voll und der Batteriemonitor synchronisiert sich automatisch, indem er den Ladezustandswert auf 100 % setzt.

#### **5.7.2. Manuelle Synchronisation**

Der Batteriemonitor kann bei Bedarf manuell synchronisiert werden. Drücken Sie dazu in der VictronConnect App die Schaltfläche "Synchronisieren". Navigieren Sie zu "Einstellungen" und dann zu "Batterieeinstellungen".

Alternativ kann der Batteriemonitor im Normalbetriebsmodus synchronisiert werden, indem Sie die Tasten + und - gleichzeitig betätigen und für 3 Sekunden gedrückt halten.

Eine manuelle Synchronisierung kann in Situationen erforderlich sein, in denen sich der Batteriemonitor nicht automatisch synchronisiert. Dies ist z. B. während der Erstinstallation oder nach der Unterbrechung der Spannungsversorgung des Batteriemonitors erforderlich.

Eine manuelle Synchronisierung kann auch erforderlich sein, wenn die Batterie nicht vollständig geladen wurde oder wenn der Batteriemonitor nicht erkannt hat, dass die Batterie vollständig geladen wurde, weil die Ladespannung, der Strom oder die Zeit falsch eingestellt wurden. Überprüfen Sie in diesem Fall die Einstellungen und stellen Sie sicher, dass die Batterie regelmäßig voll aufgeladen wird.

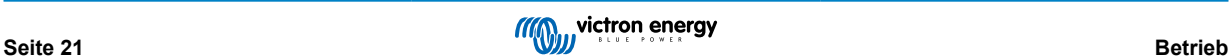

# <span id="page-25-0"></span>**6. Sich über eine Schnittstelle verbinden**

Der Batteriemonitor kann an andere Geräte angeschlossen werden, dieses Kapitel beschreibt, wie dies geschehen kann.

# **6.1. VictronConnect App über USB**

Die VictronConnect App kann nicht nur eine Verbindung über Bluetooth herstellen, sondern auch eine Verbindung über USB. Eine USB-Verbindung ist für den Anschluss an die Windows-Version der VictronConnect App unerlässlich und ist optional, wenn die MacOS- oder Android-Version verwendet wird. Bitte beachten Sie, dass im Falle des Anschlusses an ein Android-Telefon oder Tablet ein "USB on the Go"-Kabel erforderlich sein kann.

Für die Verbindung über USB benötigen Sie eine VE.Direct-zu-USB-Schnittstelle. Verwenden Sie diese Schnittstelle, um den Computer mit dem Batteriemonitor zu verbinden. Für weitere Informationen siehe die Produktseite der [VE.Direct-zu-USB-](https://www.victronenergy.de/accessories/ve-direct-to-usb-interface)**[Schnittstelle](https://www.victronenergy.de/accessories/ve-direct-to-usb-interface)** 

Für weitere Informationen siehe auch das [Handbuch der VictronConnect App.](https://www.victronenergy.com/media/pg/VictronConnect_Manual/de/index-de.html)

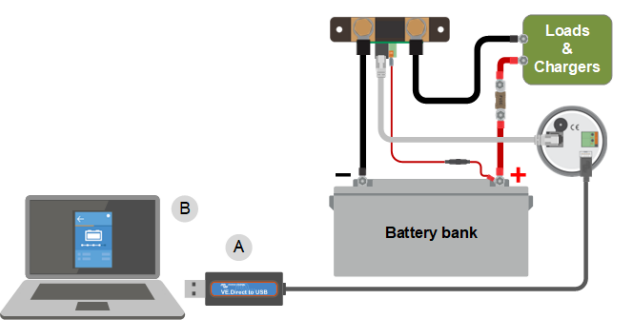

*Beispiel für eine VE.Direct zu USB-Schnittstellenverbindung zwischen dem Batteriemonitor und einem Computer.*

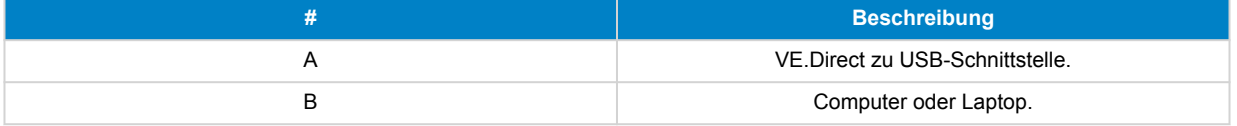

### **6.2. Anschluss an ein GX-Gerät und das VRM-Portal**

Bei einem GX-Gerät, wie dem [Cerbo GX](https://www.victronenergy.de/panel-systems-remote-monitoring/cerbo-gx) , handelt es sich um ein Gerät von Victron Energy, das die Steuerung und Überwachung aller angeschlossenen Victron-Geräte ermöglicht. Die Steuerung und Überwachung des GX-Geräts und der daran angeschlossenen Geräte kann lokal oder ferngesteuert über unser kostenloses Victron Remote Monitoring-Portal, das [VRM-Portal](https://www.victronenergy.de/panel-systems-remote-monitoring/vrm), erfolgen.

Der Batteriemonitor kann mit einem [VE.Direct-Kabel](https://www.victronenergy.de/cables/ve.direct.cable) an ein GX-Gerät angeschlossen werden. Die VE.Direct-Kabel sind in Längen von 0,3 bis 10 Metern und mit geraden oder rechtwinkligen Anschlussbuchsen erhältlich. Alternativ kann der Batteriemonitor auch über eine [VE.Direct-zu-USB-Schnittstelle](https://www.victronenergy.de/accessories/ve-direct-to-usb-interface) an ein GX-Gerät angeschlossen werden.

Einmal angeschlossen, kann das GX-Gerät zum Auslesen aller überwachten Batterieparameter verwendet werden.

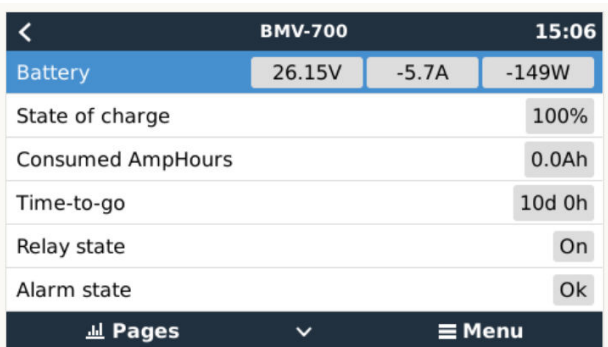

*Informationen zum Batteriemonitor, die von einem GX-Gerät angezeigt werden.*

<span id="page-26-0"></span>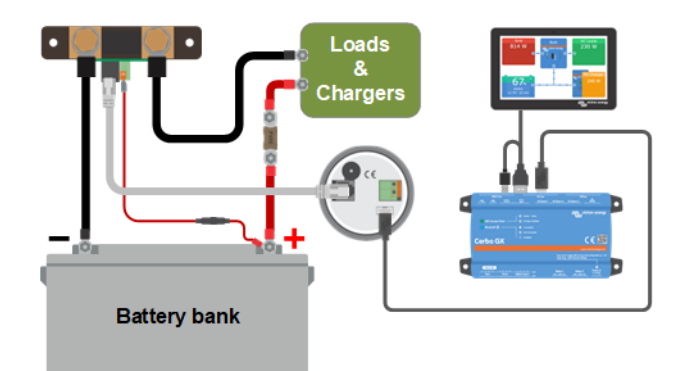

*Beispiel für einen Batteriemonitor, der an ein GX-Gerät angeschlossen wird.*

# **6.3. Verbindung zum VE.Smart-Netzwerk**

Beachten Sie, dass die Verbindung zu einem VE.Smart-Netzwerk nur über Bluetooth möglich ist. Verwenden Sie einen [VE.Direct Bluetooth Smart Dongle](https://www.victronenergy.de/accessories/ve-direct-bluetooth-smart-dongle), um den Batteriemonitor mit Bluetooth auszustatten.

Beachten Sie, dass das BMV-700 nur Batteriespannung und Batteriestrom an das VE.Smart-Netzwerk übertragen kann. Es kann die Temperatur der Batterie nicht übertragen. Wenn die Temperatur der Batterie benötigt wird, verwenden Sie stattdessen einen BMV 700, BMV-712, SmartShunt oder SmartShunt IP65. Für weitere Informationen besuchen Sie unsere [Produktseite zum Batteriemonitor](https://www.victronenergy.de/battery-monitors).

Das VE.Smart Netzwerk ist ein drahtloses Netzwerk, das einer Reihe von Victron Produkten den Informationsaustausch über Bluetooth ermöglicht. Der Batteriemonitor kann die folgenden Informationen mit dem Netzwerk austauschen:

- Batteriespannung.
- Batteriestrom.

Ŧ

Um den Batteriemonitor zu einem Teil eines VE.Smart-Netzwerks zu machen, müssen Sie entweder ein Netzwerk erstellen oder einem bestehenden Netzwerk beitreten. Die Einstellung ist in der VictronConnect App zu finden. Navigieren Sie zur Seite Batteriemonitor und dann zu: Einstellungen > Smart Networking. Weitere Informationen finden Sie im [VE.Smart-Netzwerk-](https://www.victronenergy.de/upload/documents/Manual-VE.Smart-Networking-EN.pdf)[Handbuch.](https://www.victronenergy.de/upload/documents/Manual-VE.Smart-Networking-EN.pdf)

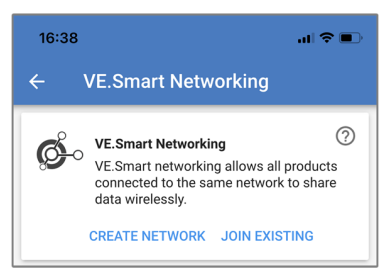

*Erstellung eines VE.Smart-Netzwerks mit der VictronConnect App.*

# **6.4. Benutzerdefinierte Integration**

Bitte beachten Sie, dass dies eine erweiterte Funktion ist und Programmierkenntnisse erfordert.

Der VE.Direct-Anschluss zur Datenübertragung kann zum Auslesen von Daten und zum Ändern von Einstellungen verwendet werden. Das VE.Direct Protokoll ist extrem einfach umzusetzen. Die Übertragung von Daten an den Batteriemonitor ist für einfache Anwendungen nicht notwendig: der Batteriemonitor sendet alle Messwerte automatisch jede Sekunde.

Sämtliche Einzelheiten werden im Dokument [Datenkommunikation mit Victron Energy-Produkten](https://www.victronenergy.com/upload/documents/Technical-Information-Data-communication-with-Victron-Energy-products_DE.pdf) erläutert.

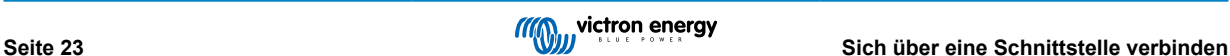

# <span id="page-27-0"></span>**7. Alle Funktionen und Einstellungen**

In diesem Kapitel werden alle Einstellungen des Batteriemonitors erläutert. Außerdem steht ein Video zur Verfügung, in dem diese Einstellungen und deren Zusammenspiel erklärt werden, um eine genaue Batterieüberwachung sowohl für Blei- als auch für Lithium-Batterien zu ermöglichen.

Link zum Video:

[https://www.youtube.com/embed/mEN15Z\\_S4kE](https://www.youtube.com/embed/mEN15Z_S4kE)

# **7.1. Einstellungen ändern**

Die Einstellungen können über das Hauptgerät des Batteriemonitors oder über die VictronConnect App geändert werden.

### **7.1.1. Zugriff auf die Einstellungen über das Hauptgerät**

Um auf die Einstellungsparameter zuzugreifen und sie zu ändern, verwenden Sie die Tasten am Hauptgerät auf folgende Weise:

- Halten Sie die Taste SETUP zwei Sekunden lang gedrückt, um zu diesen Funktionen zu gelangen und schalten Sie mithilfe der Tasten + und – zwischen ihnen hin und her.
- Durch Betätigen der Taste SELECT gelangen Sie zu dem gewünschten Parameter.
- Mithilfe der Tasten SELECT sowie + und passen Sie die Einstellungen individuell an. Mit einem kurzen Piepston werden die Einstellungen bestätigt.
- Durch Betätigen der Taste SETUP gelangen Sie jederzeit zurück zum Lauftext und durch erneutes Betätigen zurück zum Normalbetriebsmodus.

#### **7.1.2. Zugriff auf die Einstellungen über die VictronConnect App**

Um auf die Einstellungsparameter zuzugreifen und sie zu ändern, gehen Sie wie folgt vor:

• Klicken Sie auf das Einstellungssymbol  $\clubsuit$ , um das Menü für die Batterieeinstellungen aufzurufen.

• Um vom Menü Allgemeine Einstellungen zum Menü Produkteinstellungen zu wechseln, klicken Sie auf das Menüsymbol:

Für Informationen darüber, wie Sie die Verbindung mit der VictronConnect App zum Batteriemonitor herstellen, siehe das Kapitel [Die VictronConnect App \[12\].](#page-15-0)

#### **7.1.3. Speichern, Laden und Freigeben von Einstellungen in VictronConnect**

Im Einstellungsmenü finden Sie die folgenden 3 Symbole:

**Einstellungen in Datei speichern** - Hiermit werden Einstellungen zur Referenz oder zur späteren Verwendung gespeichert.

**Einstellungen aus Datei laden** - Hiermit werden vorher gespeicherte Einstellungen geladen.

**Einstellungsdatei freigeben** - Hiermit können Sie die Einstellungsdatei per E-Mail, Nachricht, Airdrop usw. freigeben. Die verfügbaren Freigabeoptionen hängen von der verwendeten Plattform ab.

Weitere Informationen zu diesen Funktionen finden Sie im [VictronConnect-Handbuch](https://www.victronenergy.com/media/pg/VictronConnect_Manual/de/index-de.html).

### **7.2. Batterieeinstellungen**

Die Batterieeinstellungen können zur Feinabstimmung des Batteriemonitors verwendet werden. Seien Sie bitte vorsichtig, wenn Sie diese Einstellungen ändern, da eine Änderung die Berechnungen des Ladezustands des Batteriemonitors beeinflussen kann.

#### **7.2.1. Batteriekapazität**

Dieser Parameter wird verwendet, um dem Batteriewächter mitzuteilen, wie groß die Batterie ist. Diese Einstellung sollte bereits bei der Erstinstallation vorgenommen worden sein.

Die Einstellung ist die Batteriekapazität in Amperestunden (Ah).

Weitere Informationen zur Batteriekapazität und zum entsprechenden Peukert-Exponenten finden Sie im Kapitel [Batteriekapazität](#page-39-0) [und Peukert-Exponent \[36\]](#page-39-0).

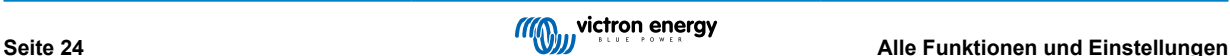

<span id="page-28-0"></span>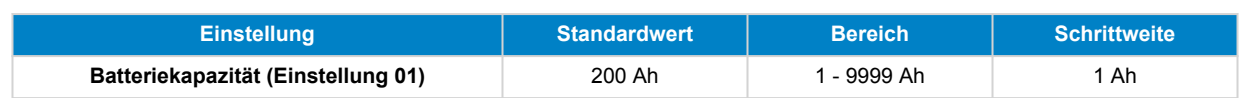

### **7.2.2. Ladespannung**

Die Batteriespannung muss über diesem Spannungswert liegen, damit die Batterie als voll aufgeladen angesehen wird. Sobald der Batteriemonitor erkennt, dass die Spannung der Batterie den Parameter "Ladespannung" erreicht hat und der Strom für eine bestimmte Zeit unter den Parameter "Schweifstrom [25]" gefallen ist, setzt der Batteriemonitor den Ladezustand auf 100 %.

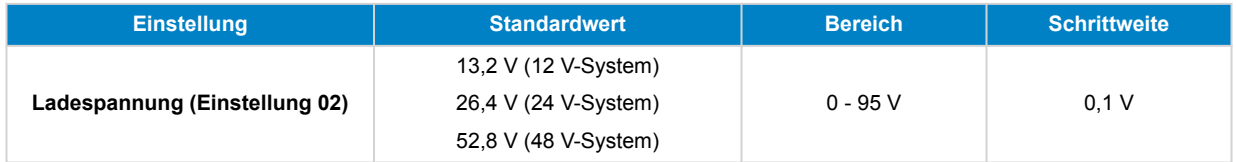

Der Parameter für die "Ladespannung" sollte auf 0,2 V oder 0,3 V unter der Float-Spannung des Ladegerätes eingestellt werden.

In der folgenden Tabelle finden Sie die empfohlenen Einstellungen für Blei-Säure-Batterien.

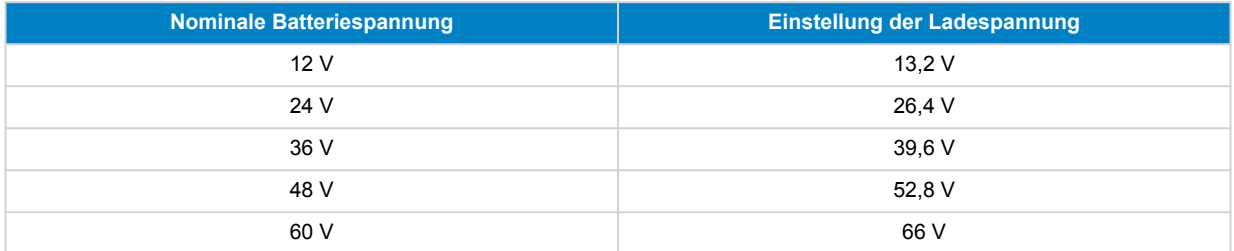

### **7.2.3. Entladeboden**

Der Parameter "Entladeboden" wird in der Berechnung der "verbleibenden Zeit" verwendet. Der Batteriewächter berechnet die benötigte Zeit, bis der eingestellte "Entladeboden [25]" erreicht wird. Außerdem werden hier die Standardwerte für den Ladezustandalarm eingestellt.

Bei Blei-Säure-Batterien ist dieser Wert auf 50 % einzustellen, bei Lithium-Batterien auf einen niedrigeren Wert.

Beachten Sie, dass diese Einstellung nur erscheint, wenn Sie über die VictronConnect App auf den Batteriemonitor zugreifen. Falls der Batteriemonitor über das Hauptgerät aufgerufen wird, sehen Sie sich stattdessen die Einstellung für [Niedriger](#page-32-0) [Ladezustand \(SoC\) des Relais \[29\]](#page-32-0) an.

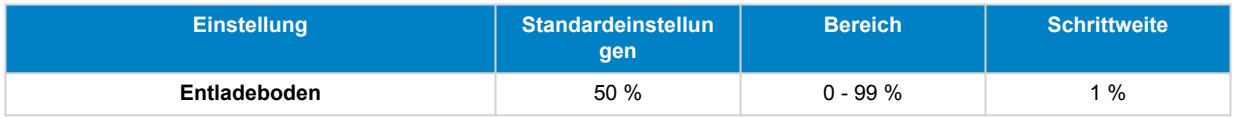

### **7.2.4. Tail current (Schweifstrom)**

Die Batterie gilt als voll geladen, wenn der Ladestrom auf weniger als den "Schweifstrom"-Parameter gesunken ist. Der Parameter "Schweifstrom" wird als Prozentsatz der Batteriekapazität ausgedrückt.

Beachten Sie, dass einige Batterieladegeräte den Ladevorgang stoppen, wenn der Strom unter einen voreingestellten Schwellwert abfällt. In diesen Fällen muss der Schweifstrom höher als dieser Schwellenwert eingestellt werden.

Sobald der Batteriemonitor erkennt, dass die Spannung der Batterie den eingestellten Parameter "Ladespannung [25]" erreicht hat und der Strom für eine bestimmte Zeit unter den Parameter "Schweifstrom" gefallen ist, setzt der Batteriemonitor den Ladezustand auf 100 %.

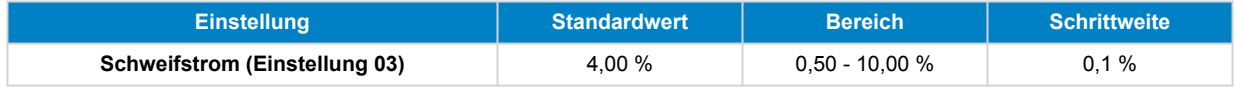

### **7.2.5. Charged detection time (Zeit f. Ladezustand-Erkennung)**

In dieser Zeit müssen der Parameter "Voll-Ladungs-Spannung [25]" und der Parameter "Schweifstrom [25]" erfüllt sein, damit die Batterie als vollständig geladen gilt.

<span id="page-29-0"></span>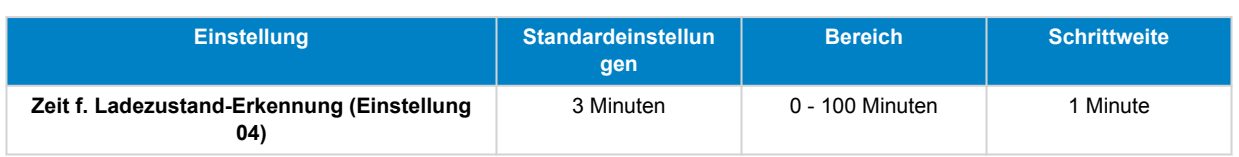

### **7.2.6. Peukert-Exponent**

Stellen Sie den Parameter Peukert-Exponent gemäß den technischen Daten der Batterie ein. Wenn der Peukert-Exponent nicht bekannt ist, setzen Sie ihn bei Blei-Säure-Batterien auf 1,25 und bei Lithium-Batterien auf 1,05. Ein Wert von 1,00 deaktiviert die Peukert-Kompensierung. Der Peukert-Wert für Blei-Säure-Batterien kann berechnet werden. Weitere Informationen über die Peukert-Berechnung, den Peukert-Exponenten und den Zusammenhang mit der Kapazität der Batterie finden Sie im Kapitel [Batteriekapazität und Peukert-Exponent \[36\]](#page-39-0).

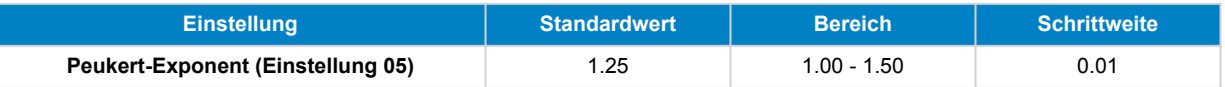

### **7.2.7. Der Ladewirkungsgrad (Charge Efficency Factor - CEF)**

Der "Ladeeffizienzfaktor" kompensiert die Kapazitätsverluste (Ah) während des Ladevorgangs. Eine Einstellung von 100 % bedeutet, dass es keine Verluste gibt.

Eine Ladeeffizienz von 95 % bedeutet, dass 10 Ah auf die Batterie übertragen werden müssen, um 9,5 Ah tatsächlich in der Batterie zu speichern. Der Ladewirkungsgrad einer Batterie ist abhängig vom Batterietyp, ihrem Alter und ihrer Verwendung. Der Batteriewächter berücksichtigt dieses Phänomen mithilfe des Ladewirkungsgrades (CEF).

Der Ladewirkungsgrad einer Blei-Säure-Batterie liegt bei fast 100 % solange keine Gaserzeugung stattfindet. Gasbildung bedeutet, dass ein Teil des Ladestroms nicht in chemische Energie umgewandelt wird, die dann wiederum in den Batterieplatten gespeichert wird, sondern dass dieser dazu verwendet wird, Wasser in Sauerstoff und Wasserstoffgas (hochexplosiv!) zu spalten. Die in den Platten gespeicherte Energie kann bei der nächsten Entladung zurückgewonnen werden, während die zur Zersetzung von Wasser verwendete Energie verloren geht. Die Gasbildung lässt sich bei Flüssigkeitselektrolyt-Batterien leicht beobachten. Bitte beachten Sie, dass das "Nur-Sauerstoff"-Ende der Ladephase von verschlossenen (VRLA) Gel- und AGM-Batterien ebenfalls zu einer reduzierten Ladeeffizienz führt.

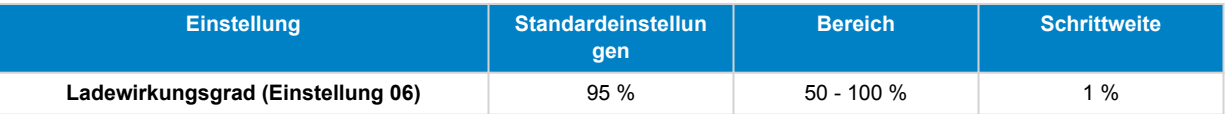

### **7.2.8. Current threshold (Schwellwert Strom)**

Wenn der gemessene Strom unter den Parameter "Stromschwelle" fällt, wird er als Null betrachtet. Der "Stromschwellenwert" wird verwendet, um sehr kleine Ströme auszugleichen, die die langfristige Ladezustandsanzeige in lauten Umgebungen negativ beeinflussen können. Wenn zum Beispiel der tatsächliche Langzeitstrom 0,0 A beträgt und der Batteriemonitor aufgrund von eingespeistem Rauschen oder kleinen Offsets 0,05 A misst, könnte der Batteriemonitor auf lange Sicht fälschlicherweise anzeigen, dass die Batterie leer ist oder aufgeladen werden muss. Wenn der Stromschwellenwert in diesem Beispiel auf 0,1 A eingestellt ist, rechnet der Batteriemonitor mit 0,0 A, so dass Fehler eliminiert werden.

Ist der Wert dagegen auf 0,0 A eingestellt, wird diese Funktion ausgeschaltet.

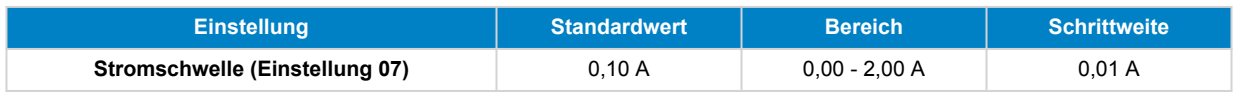

### **7.2.9. Time-to-go averaging period (Durchschnittliche Restlaufzeit)**

Die durchschnittliche Restlaufzeit gibt das Zeitfenster (in Minuten) an, in dem der gleitende Mittelwertfilter arbeitet. Ein Wert von 0 (Null) deaktiviert den Filter und liefert eine sofortige (Echtzeit-)Anzeige. Der angezeigte Wert für die "verbleibende Zeit" kann jedoch stark schwanken. Die Wahl der längsten Zeit, 12 Minuten, stellt sicher, dass nur langfristige Lastschwankungen in die Berechnungen der "verbleibenden Zeit" einbezogen werden.

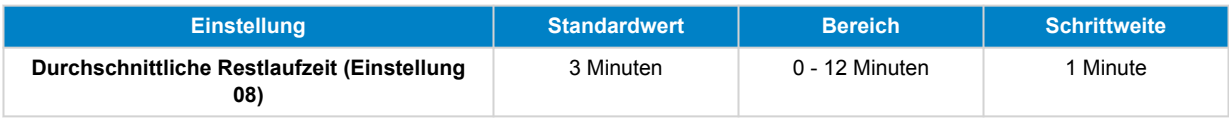

### <span id="page-30-0"></span>**7.2.10. SoC der Batterie beim Zurücksetzen**

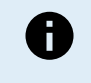

Beachten Sie, dass diese Einstellung, wenn Sie über das Hauptgerät auf diese Einstellung zugreifen, unter "Verschiedene Einstellungen" zu finden ist. Wenn Sie jedoch über die VictronConnect App darauf zugreifen, fällt dies unter "Batterieeinstellungen".

Diese Einstellung bestimmt das Verhalten des Ladezustands (SoC) nach einem Zurücksetzen des Batteriemonitors. Ein Zurücksetzen erfolgt, wenn der Batteriemonitor ausgeschaltet und anschließend wieder eingeschaltet wird. Dies geschieht bei der Erstinstallation oder bei der Verbindungstrennung, z. B. auf einem Boot, wenn das Gleichstromsystem über den zentralen Gleichstromunterbrecher abgeschaltet wird.

Die Einstellung "SoC der Batterie beim Zurücksetzen" hat folgende Modi:

- **Löschen** Der Ladezustand bleibt unbekannt, bis das Synchronisationsniveau erreicht ist und die Synchronisation erfolgt. Hierbei handelt es sich um den Standardmodus.
- **Auf 100 % einstellen** Der Ladezustand ist auf 100 % eingestellt.

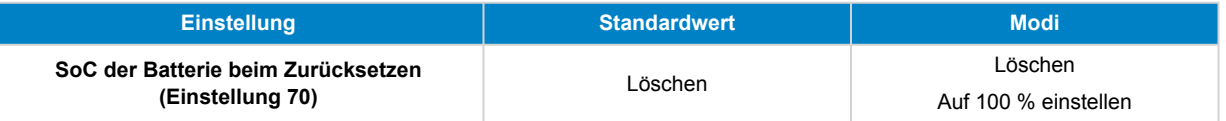

#### **7.2.11. Ladezustand**

Mit dieser Einstellung können Sie den Ladezustandswert manuell einstellen. Diese Einstellung ist nur aktiv, nachdem der Batteriemonitor mindestens einmal synchronisiert wurde. Entweder automatisch oder manuell.

Diese Einstellung ist nur verfügbar, wenn Sie über die VictronConnect App auf den Batteriemonitor zugreifen.

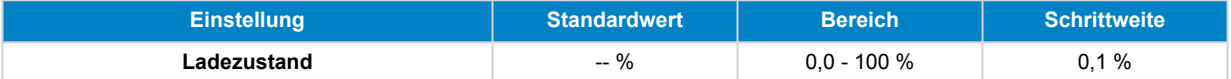

#### **7.2.12. SoC auf 100 % synchronisieren**

#### **Einstellung 10**

Diese Option kann verwendet werden, um den Batteriewächter manuell zu synchronisieren.

Wenn Sie zu dieser Einstellung am Hauptgerät navigieren, betätigen Sie die Taste SELECT, um den Batteriemonitor auf 100 % zu synchronisieren.

Betätigen Sie in der VictronConnect App die Schaltfläche "Synchronisieren", um den Batteriemonitor auf 100 % zu synchronisieren.

Weitere Informationen zu dieser Einstellung finden Sie im Absatz [Manuelle Synchronisation \[21\]](#page-24-0).

### **7.2.13. Zero current calibration (Nullstromkalibrierung)**

#### **Einstellung 09**

Wenn der Batteriewächter einen Strom ungleich Null liest, auch wenn keine Last vorhanden ist und die Batterie nicht geladen wird, kann diese Option zur Kalibrierung der Nullanzeige verwendet werden.

Eine Nullstromkalibrierung ist (fast) nie erforderlich. Führen Sie diesen Prozess nur dann durch, wenn der Batteriemonitor einen Strom anzeigt, Sie sich aber absolut sicher sind, dass kein Strom fließt. Als einzige Möglichkeit, dies sicherzustellen, müssen Sie alle an der Seite LOAD AND CHARGER des Shunts angeschlossenen Drähte und Kabel physisch abtrennen. Dazu schrauben Sie die Schraube des Shunts ab und entfernen alle Kabel und Verkabelungen von dieser Seite des Shunts. Das alternative Abschalten von Lasten oder Ladegeräten ist NICHT präzise genug, da dies kleine Standby-Ströme nicht eliminiert.

Stellen Sie sicher, dass wirklich kein Strom in oder aus der Batterie fließt (trennen Sie das Kabel zwischen Last und Shunt), und betätigen Sie dann die Taste SELECT im Menü des Hauptgeräts oder die Schaltfläche KALIBRIEREN in der VictronConnect App.

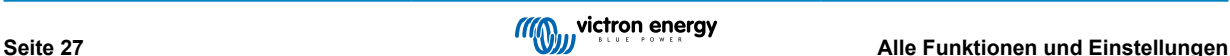

<span id="page-31-0"></span>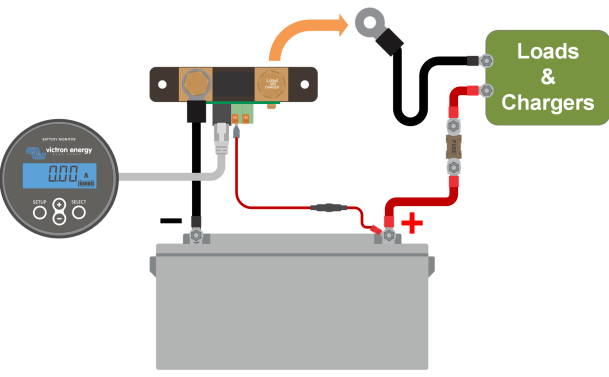

*Nullstromkalibrierung durchführen.*

# **7.3. Relaiseinstellungen**

Der Batteriemonitor ist mit einem programmierbaren Relais ausgestattet. Diese Einstellungen werden zur Programmierung der Funktion des Relais verwendet.

Die Relaiseinstellungen sind standardmäßig deaktiviert (mit Ausnahme der Relaiseinstellung für den Ladezustand (SoC)). Um eine Relaiseinstellung zu aktivieren, gehen Sie wie folgt vor:

- Aktivieren Sie in der VictronConnect App die Relaiseinstellung, indem Sie den Schieberegler nach rechts schieben.
- Aktivieren Sie über das Hauptgerät die Relaiseinstellung, indem Sie den Einstell- und Löschwert auf einen beliebigen Wert über Null ändern.

### **7.3.1. Relaismodus**

Diese Einstellung hat die folgenden Relais-Modi, nämlich

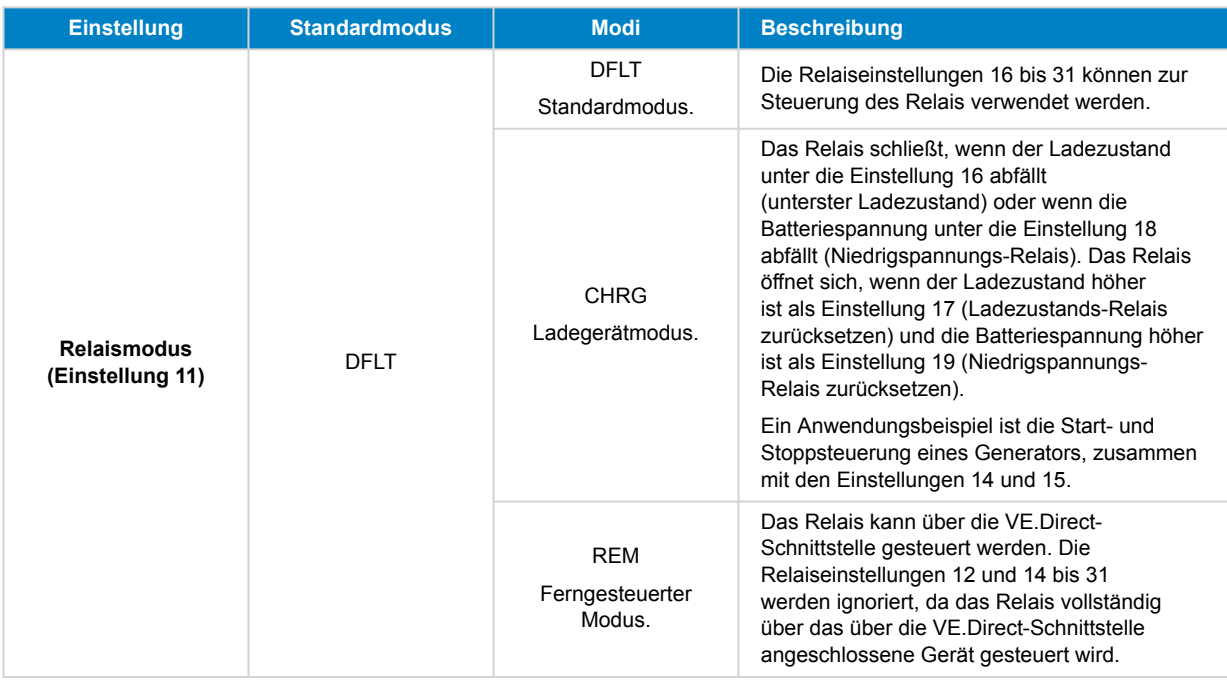

### **7.3.2. Invert relay (Relais umkehren)**

Diese Funktion ermöglicht, zwischen einem normal nicht angezogenen Relais (Kontakt offen) oder einem normal angezogenen Relais (Kontakt geschlossen) auszuwählen.

Bei umgekehrter Einstellung werden die Bedingungen für offen und geschlossen, wie in allen Relaiseinstellungen beschrieben, umgekehrt (mit Ausnahme von [Relais-Status \[29\]](#page-32-0)).

Beachten Sie, dass die Einstellung "Normalerweise angezogen" den Stromverbrauch des Batteriemonitors leicht erhöht.

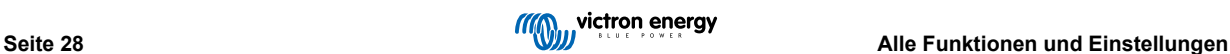

<span id="page-32-0"></span>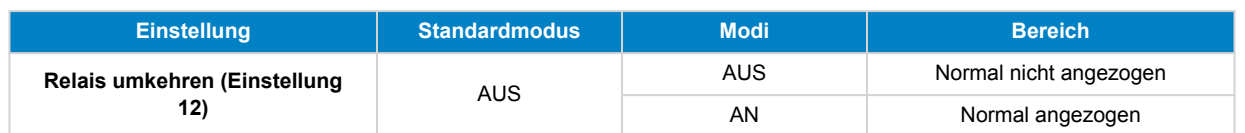

### **7.3.3. Relais-Status**

Dies ist ein schreibgeschützter Parameter, der anzeigt, ob das Relais offen oder geschlossen ist (nicht angezogen oder angezogen).

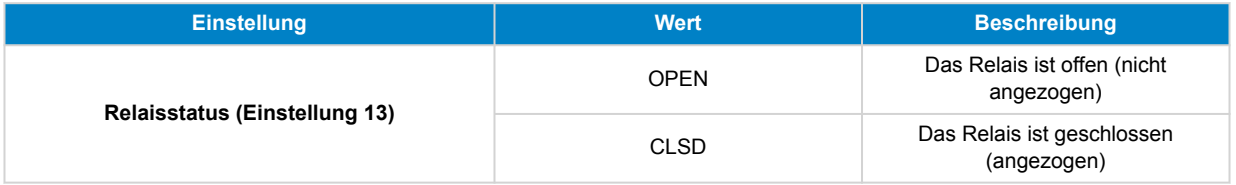

### **7.3.4. Mindestzeit Relais geschlossen**

Bestimmt die Mindestzeit, in der der Zustand "geschlossen" bestehen bleibt, nachdem das Relais angezogen wurde.

Beachten Sie, dass dieser Wert auf "offen" und nicht angezogen wechselt, wenn die Relaisfunktion umgekehrt worden ist (Einstellung [Invert relay \(Relais umkehren\) \[28\]\)](#page-31-0).

Ein Anwendungsbeispiel ist die Einstellung einer Mindestlaufzeit des Generators, wenn das Relais auf den Modus "Ladegerät" eingestellt ist (Einstellung [Relaismodus \[28\]](#page-31-0)).

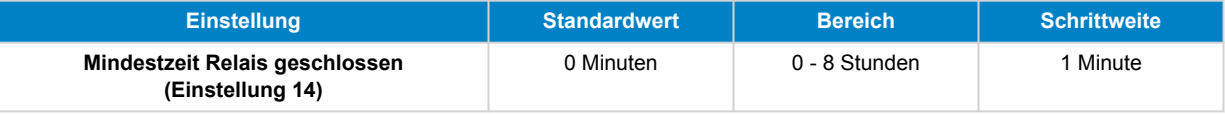

### **7.3.5. Relais-Aus-Verzögerung**

Legt die Zeitdauer fest, für die die Bedingung zum Öffnen des Relais gegeben sein muss, bevor dieses sich öffnet.

Ein Anwendungsbeispiel ist, einen Generator eine Zeit lang laufen zu lassen, um die Batterie besser zu laden, wenn das Relais auf den Modus "Ladegerät" (Einstellung [Relaismodus \[28\]\)](#page-31-0) eingestellt ist.

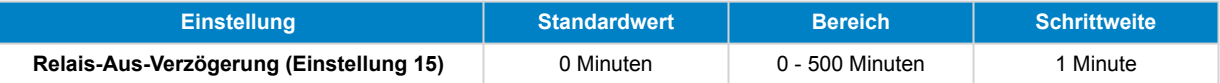

### **7.3.6. Niedriger Ladezustand (SoC) des Relais**

Wenn der Prozentsatz des Ladezustands unter den Wert "Relais einstellen" gefallen ist, wird das Relais geschlossen.

Wenn der Prozentsatz des Ladezustands über den Wert "Relais löschen" gestiegen ist, wird das Relais geöffnet (nach einer Verzögerung, abhängig von den Einstellungen Mindestzeit Relais geschlossen [29] und/oder Relais-Aus-Verzögerung [29]).

Der Wert "Relais löschen" muss größer sein als der Wert "Relais einstellen".

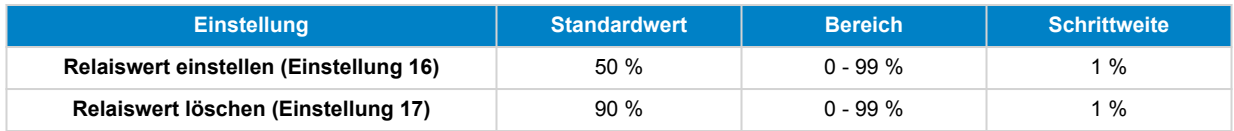

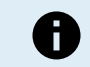

Wenn die Werte für "Relais einstellen" und "Relais löschen" gleich sind, kann der Ladezustand das Relais nicht ansteuern.

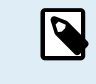

Beachten Sie, dass diese Einstellung auch als untere Entladegrenze bekannt ist. Die auf dem Batteriemonitor angezeigte Restlaufzeit bezieht sich auf diese Einstellung. Die Restzeit ist die Zeit, die verbleibt, bis diese Einstellung (die Entladeuntergrenze) erreicht ist.

### **7.3.7. Low voltage relay (Relais Niedrigspannung)**

Wenn die Batteriespannung für mehr als 10 Sekunden unter den Wert "Relais einstellen" fällt, wird das Relais geschlossen.

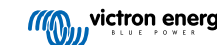

<span id="page-33-0"></span>Wenn die Batteriespannung über den Wert "Relais löschen" ansteigt, öffnet sich das Relais (nach einer Verzögerung, je nach den Einstellungen [Mindestzeit Relais geschlossen \[29\]](#page-32-0) und/oder [Relais-Aus-Verzögerung \[29\]\)](#page-32-0).

Der Wert "Relais löschen" muss größer sein als der Wert "Relais einstellen".

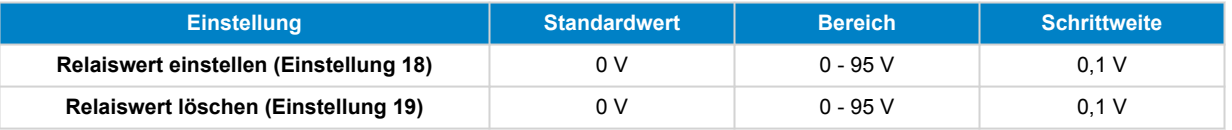

### **7.3.8. High voltage relay (Relais Hochspannung)**

Steigt die Batteriespannung länger als 10 Sekunden über den Wert "Relais einstellen", wird das Relais geschlossen.

Wenn die Batteriespannung unter den Wert "Relais löschen" fällt, öffnet sich das Relais (nach einer Verzögerung, ie nach den Einstellungen [Mindestzeit Relais geschlossen \[29\]](#page-32-0) und/oder [Relais-Aus-Verzögerung \[29\]\)](#page-32-0).

Der Wert "Relais löschen" muss größer sein als der Wert "Relais einstellen".

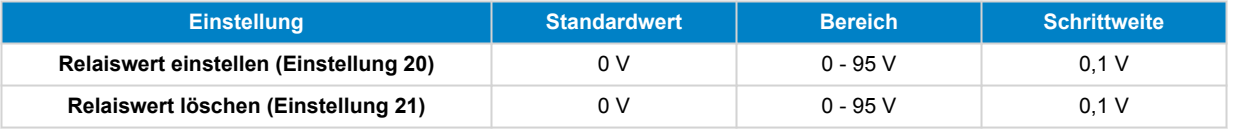

## **7.4. Alarmeinstellungen**

Der BMV-Batteriemonitor ist mit einem Alarmrelais und einem Summer ausgestattet. Alarme sind auch auf der VictronConnect App sichtbar, während sie mit dem Batteriemonitor verbunden sind, oder werden verwendet, um ein Alarmsignal an ein GX-Gerät zu senden.

Alarme sind standardmäßig deaktiviert. Gehen Sie zum Aktivieren wie folgt vor:

- Aktivieren Sie in der VictronConnect App den Alarm, indem Sie den Schieberegler nach rechts schieben.
- Aktivieren Sie den Alarm über das Hauptgerät, indem Sie in den Alarmeinstellungen den Wert "Einstellen" und "Löschen" auf einen beliebigen Wert über Null setzen.

### **7.4.1. Akustischer Alarm**

Wenn diese Option aktiviert ist (auf EIN gestellt), ertönt der Summer, sobald ein Alarmzustand eintritt. Das akustische Signal verstummt, nachdem eine Taste gedrückt wurde.

Wenn diese Option deaktiviert ist (auf AUS gestellt), gibt der Summer keinen Alarm aus.

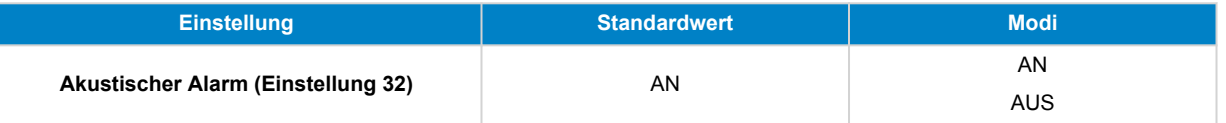

#### **7.4.2. Niedrige SoC-Alarmeinstellungen**

Wenn aktiviert, wird der Alarm aktiviert, wenn der Ladezustand (SoC) für mehr als 10 Sekunden unter den Sollwert fällt. Der Alarm wird deaktiviert, wenn der Ladezustand über den eindeutigen Wert ansteigt.

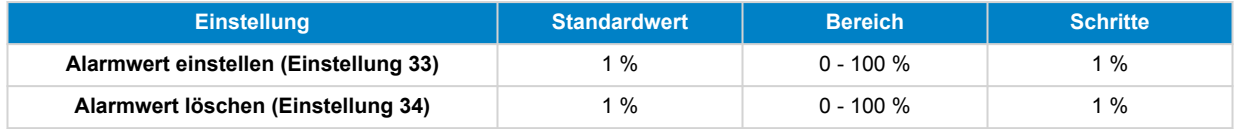

<span id="page-34-0"></span>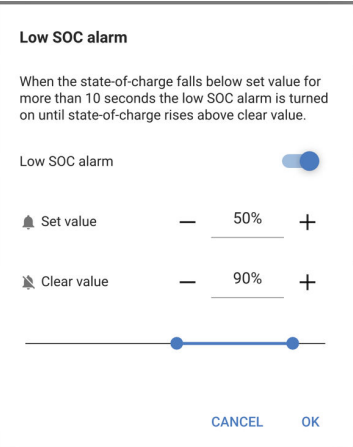

### 7.4.3. Low voltage alarm (Alarm "Unterspannung")

Wenn aktiviert, wird der Alarm aktiviert, wenn die Batteriespannung für mehr als 10 Sekunden unter den Sollwert fällt. Der Alarm wird deaktiviert, wenn die Batteriespannung über den eindeutigen Wert ansteigt.

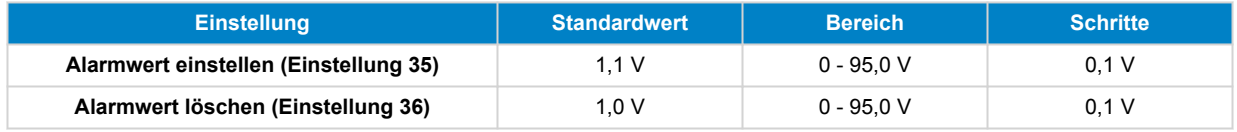

### **7.4.4. Hochspannungsalarm**

Wenn aktiviert, wird der Alarm aktiviert, wenn die Batteriespannung für mehr als 10 Sekunden über den Sollwert ansteigt. Der Alarm wird deaktiviert, wenn die Batteriespannung unter den eindeutigen Wert fällt.

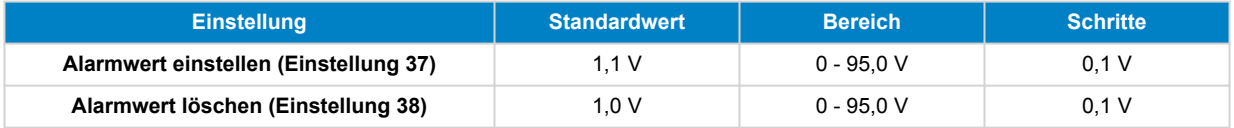

## **7.5. Displayeinstellungen**

### **7.5.1. Backlight intensity (Helligkeit Hintergrundbeleuchtung)**

Die Intensität der Hintergrundbeleuchtung. Diese Einstellung reicht von 0 (immer aus) bis 9 (maximale Intensität).

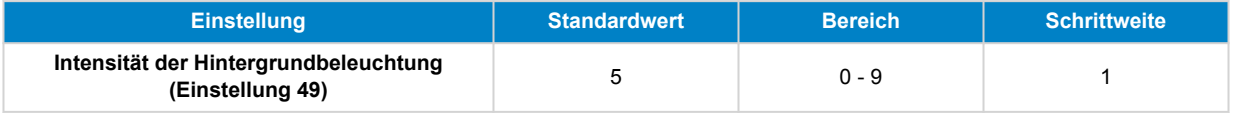

#### **7.5.2. Backlight always on (Hintergrundbeleuchtung immer an)**

Ist diese Funktion aktiviert, schaltet sich die Hintergrundbeleuchtung nicht automatisch nach 60 Sekunden Inaktivität ab.

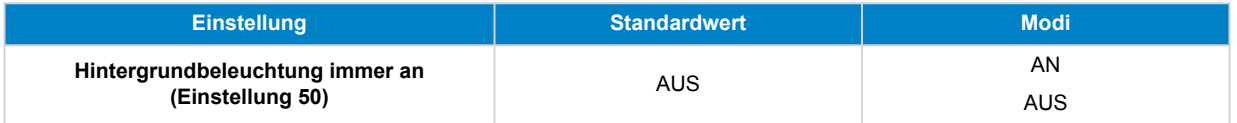

### **7.5.3. Scroll speed (Bildlauf-Geschwindigkeit)**

Die Bildlaufgeschwindigkeit des Displays. Diese Einstellung reicht von 1 (sehr langsam) bis 5 (sehr schnell).

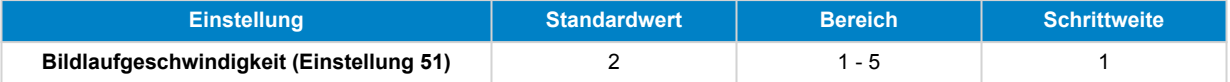

### <span id="page-35-0"></span>**7.5.4. Main voltage display (Anzeige Hauptspannung)**

Muss auf AN eingestellt sein, damit die Spannung der Hauptbatterie im Überwachungsmenü angezeigt wird.

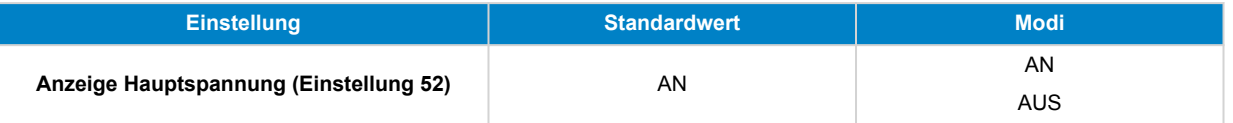

### **7.5.5. Current display (Anzeige Strom)**

Muss auf AN eingestellt sein, um den Strom im Überwachungsmenü anzuzeigen.

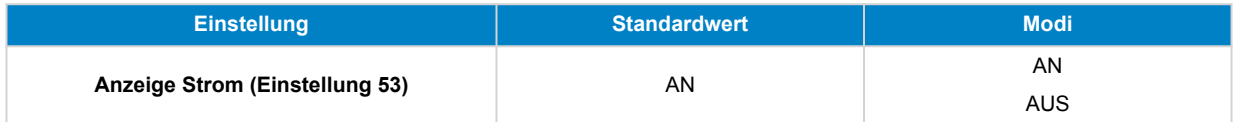

### **7.5.6. Power display (Anzeige Leistung)**

Muss auf AN eingestellt sein, um die Leistungsmessung im Überwachungsmenü anzuzeigen.

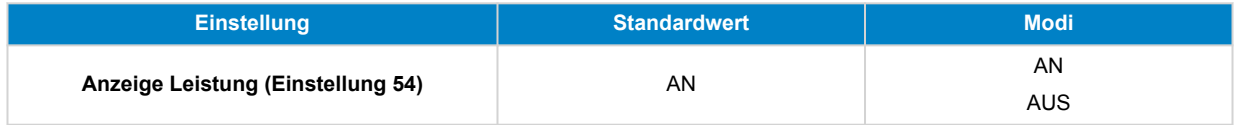

### **7.5.7. Consumed Ah display (Anzeige verbrauchte Ah).**

Muss auf AN eingestellt sein, um die verbrauchten Ah im Überwachungsmenü anzuzeigen.

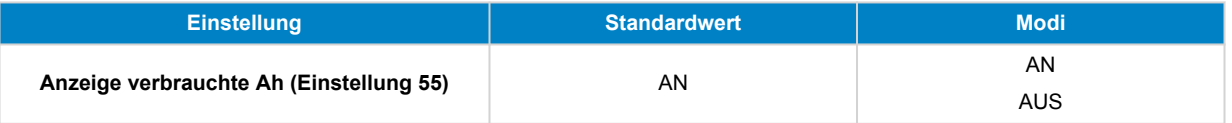

#### **7.5.8. Anzeige Ladezustand**

Muss auf AN eingestellt sein, damit der Ladezustand der Batterie im Überwachungsmenü angezeigt wird.

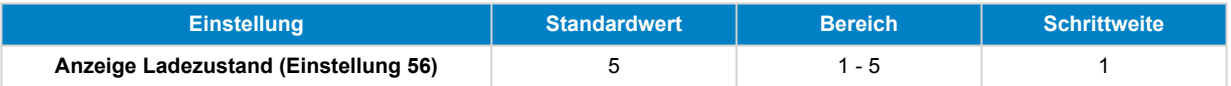

### **7.5.9. Time-to-go display (Anzeige Restlaufzeit)**

Muss auf AN eingestellt sein, damit der Ladezustand im Überwachungsmenü angezeigt wird.

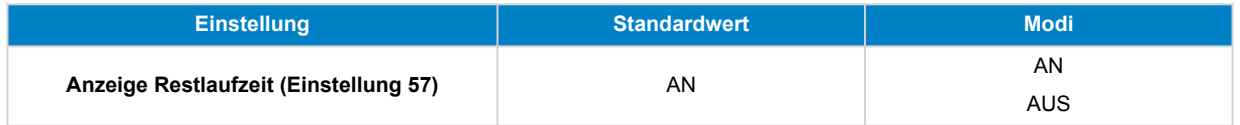

# <span id="page-36-0"></span>**7.6. Verschiedene Einstellungen**

#### **7.6.1. Software-Version**

#### **Einstellung 61**

Dies ist eine schreibgeschützte Einstellung. Sie zeigt die Firmware-Version des Batteriemonitors an.

Die auf dem Hauptgerät angezeigte Software-Version entspricht der Firmware-Version, die in den Produkteinstellungen der VictronConnect App angezeigt wird. Darüber hinaus ermöglicht die VictronConnect App auch die Aktualisierung der Firmware. Für weitere Informationen siehe die Einstellung [Firmware \[35\].](#page-38-0)

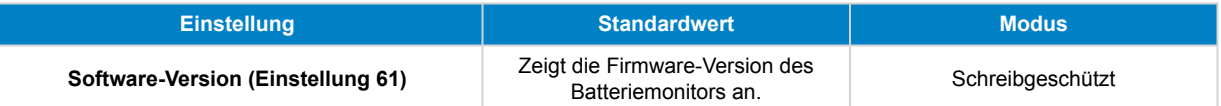

#### **7.6.2. Restore defaults (Standardwerte zurücksetzen)**

#### **Einstellung 62**

Mit dieser Einstellung des Hauptgeräts werden alle Einstellungen auf die Werkseinstellungen zurückgesetzt.

Die Standardeinstellungen können auch über die VictronConnect App wiederhergestellt werden. Für weitere Informationen dazu siehe das Kapitel [Auf Standardeinstellungen zurücksetzen \[35\].](#page-38-0)

Gehen Sie wie folgt vor, um die Standardeinstellungen wiederherzustellen:

- Navigieren Sie zu Einstellung 62: der Text "Standardwerte zurücksetzen" wird angezeigt
- Betätigen Sie SELECT am Hauptgerät: Der blinkende Text "Zurücksetzen" wird angezeigt.
- Betätigen Sie SELECT erneut: Es ertönt ein Signalton und alle Einstellungen sind auf die Werkseinstellungen zurückgesetzt worden.
- Sollte die Rücksetzfunktion versehentlich eingegeben worden sein und der Text "Zurücksetzen" blinken, betätigen Sie SETUP, um das Menü zu verlassen und zu den normalen Einstellungen zurückzukehren.

Beachten Sie, dass durch das Wiederherstellen der Standardeinstellungen die Einstellungen für den Verlauf nicht gelöscht werden. Zum Löschen des Verlaufs siehe die Einstellung Clear history (Alte Werte löschen) [33].

Im Normalbetriebsmodus können die Werkseinstellungen auch durch gleichzeitiges Betätigen von SETUP und SELECT für 3 Sekunden am Hauptgerät wiederhergestellt werden. Beachten Sie, dass dies nur möglich ist, wenn die Einstellung Lock setup (Setup sperren) [33] ausgeschaltet ist.

#### **7.6.3. Clear history (Alte Werte löschen)**

#### **Einstellung 63**

Mit dieser Einstellung werden alle Einstellungen auf die Werkseinstellungen zurückgesetzt. Um den Verlauf zu löschen, gehen Sie wie folgt vor:

- Navigieren Sie zu Einstellung 63: der Text "Alle Werte löschen" wird angezeigt
- Betätigen Sie SELECT am Hauptgerät: Der blinkende Text "Löschen" wird angezeigt.
- Betätigen Sie SELECT erneut: Es ertönt ein Signalton und alle Einstellungen sind auf die Werkseinstellungen zurückgesetzt worden.
- Sollte die Rücksetzfunktion versehentlich eingegeben worden sein und der Text "Löschen" blinken, betätigen Sie SETUP, um das Menü zu verlassen und zu den normalen Einstellungen zurückzukehren.

Der Verlauf kann auch über die VictronConnect App gelöscht werden, für weitere Informationen dazu siehe das Kapitel [Verlauf](#page-37-0) [zurücksetzen \[34\].](#page-37-0)

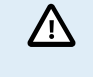

Bitte beachten Sie, dass die Verlaufsdaten ein wichtiges Hilfsmittel zur Verfolgung der Batterieleistung sind und auch zur Diagnose möglicher Batterieprobleme benötigt werden. Löschen Sie den Verlauf nicht, sofern die Batteriebank nicht ersetzt wird.

#### **7.6.4. Lock setup (Setup sperren)**

Wenn diese Funktion aktiviert ist, sind alle Einstellungen (außer dieser) gesperrt (schreibgeschützt) und können nicht über das Hauptgerät geändert werden. Beachten Sie, dass sie weiterhin über die VictronConnect App geändert werden können.

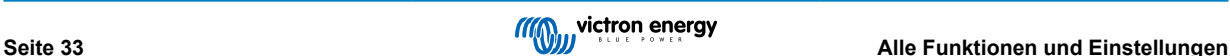

<span id="page-37-0"></span>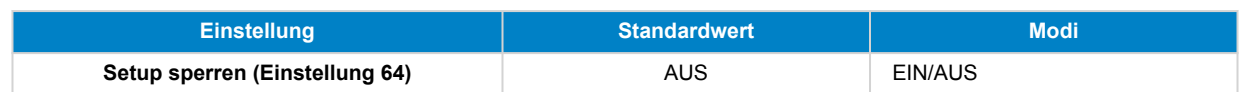

### **7.6.5. Shunt current (Shunt-Strom)**

Wenn ein anderer Shunt als der mit dem Batteriemonitor gelieferte verwendet wird, verwenden Sie diese Einstellung, um den Nennstrom des Shunts einzustellen.

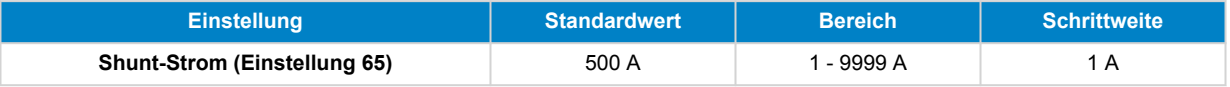

### **7.6.6. Shunt voltage (Shunt-Spannung)**

Wenn ein anderer Shunt als der mit dem Batteriemonitor gelieferte verwendet wird, verwenden Sie diese Einstellung, um die Nennspannung des Shunts zu ändern.

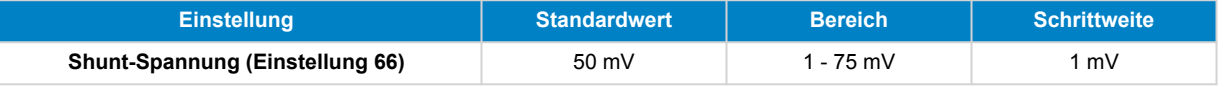

### **7.6.7. Batterie startet synchronisiert**

Beachten Sie, dass diese Einstellung, wenn Sie über das Hauptgerät auf die Einstellungen des Batteriemonitors zugreifen, Teil der sonstigen Einstellungen ist, und dass sie, wenn Sie über VictronConnect darauf zugreifen, Teil der Einstellungen der Batterie ist.

Ausführliche Informationen zu dieser Einstellung finden Sie im Kapitel [SoC der Batterie beim Zurücksetzen \[27\]](#page-30-0).

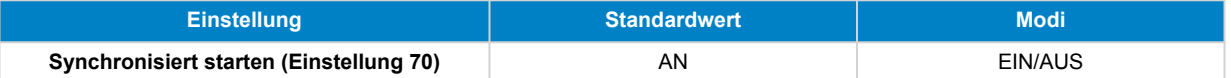

# **7.7. Zusätzliche Einstellungen**

Diese VictronConnect-Einstellungen befinden sich nicht im Einstellungsmenü von VictronConnect, sondern an anderer Stelle in der VictronConnect App.

### **7.7.1. Verlauf zurücksetzen**

Diese Einstellung finden Sie unten auf der Registerkarte Verlauf.

Diese Einstellung kann auch über das Hauptgerät vorgenommen werden. Für weitere Informationen siehe Kapitel [Clear history](#page-36-0) [\(Alte Werte löschen\) \[33\].](#page-36-0)

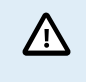

Bitte beachten Sie, dass die Verlaufsdaten ein wichtiges Hilfsmittel zur Verfolgung der Batterieleistung sind und auch zur Diagnose möglicher Batterieprobleme benötigt werden. Löschen Sie den Verlauf nicht, sofern die Batteriebank nicht ersetzt wird.

#### **7.7.2. PIN-Code zurücksetzen**

Beachten Sie, dass der PIN-Code nur bei der Verbindung mit dem Batteriemonitor über Bluetooth anwendbar ist.

Diese Einstellung ist in den Einstellungen der VictronConnect App direkt zu finden. Verlassen Sie den Batteriemonitor, indem Sie auf den Pfeil ← klicken. Dies bringt Sie zurück zur Geräteliste der VictronConnect App. Klicken Sie jetzt auf das Menüsymbol neben dem Batteriemonitor-Verzeichnis.

Es öffnet sich ein neues Fenster, in dem Sie den PIN-Code wieder auf die Standardeinstellung zurücksetzen können: 000000. Um den PIN-Code zurücksetzen zu können, müssen Sie den einzigartigen PUK-Code des Batteriemonitors eingeben. Der PUK-Code ist auf dem Produktinformationsaufkleber auf dem Batteriemonitor aufgedruckt.

### **7.7.3. Seriennummer**

Die Seriennummer finden Sie im Bereich Produktinfo des Batteriemonitors in der VictronConnect App oder auf dem Produktinformationsaufkleber am Hauptgerät.

### **7.7.4. Benutzerdefinierter Name**

Im Batteriemonitor-Produktinformationsbildschirm können Sie den Namen des Batteriemonitors ändern. Standardmäßig wird er mit seinem Produktnamen bezeichnet. Es könnte jedoch ein passenderer Name erforderlich sein, insbesondere wenn

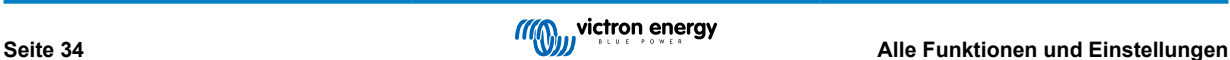

<span id="page-38-0"></span>Sie mehrere Batteriemonitore in unmittelbarer Nähe zueinander verwenden, könnte es verwirrend werden, mit welchem Batteriemonitor Sie kommunizieren. Sie können z.B. Identifikationsnummern zu ihrem Namen hinzufügen, wie Batteriemonitor A, Batteriemonitor B und so weiter.

#### **7.7.5. Firmware**

Der Batteriemonitor läuft mit Firmware.

Gelegentlich steht eine neuere Firmware-Version zur Verfügung. Neue Firmware wird veröffentlicht, um entweder neue Funktionen hinzuzufügen oder einen Fehler zu beheben. Die Produktübersicht in der VictronConnect App zeigt den Batteriemonitor und die Firmware-Version an. Sie zeigt auch an, ob die Firmware die neueste Version ist, und es gibt eine Taste, die Sie drücken können, um die Firmware zu aktualisieren.

Es wird empfohlen, bei der Erstinstallation immer auf die neueste Firmware zu aktualisieren (falls verfügbar). Sobald Sie sich mit einer aktuellen Version der VictronConnect App mit dem Batteriemonitor verbinden, prüft diese die Firmware und fordert Sie auf, die Firmware zu aktualisieren, wenn eine neuere Version verfügbar ist. Die VictronConnect App enthält die eigentlichen Firmware-Dateien, so dass eine Internetverbindung für die Aktualisierung auf die neueste Firmware nicht erforderlich ist, solange Sie die aktuellste Version der VictronConnect App verwenden.

Eine Firmware-Aktualisierung ist nicht zwingend erforderlich. Wenn Sie sich dafür entscheiden, die Firmware nicht zu aktualisieren, können Sie den Batteriemonitor nur auslesen, aber keine Einstellungen ändern. Die Einstellungen können nur geändert werden, wenn der Batteriemonitor mit der aktuellsten Firmware läuft.

Für weitere Informationen zu Firmware-Aktualisierungen siehe auch das [Kapitel Firmware-Aktualisierung](https://www.victronenergy.com/media/pg/VictronConnect_Manual/de/firmware-updates.html) im Handbuch der VictronConnect App.

Diese Einstellung ist auch über die Einstellungen [Software-Version \[33\]](#page-36-0) des Hauptgeräts verfügbar. Beachten Sie jedoch, dass diese Einstellung schreibgeschützt ist. Die Firmware kann nicht über das Hauptgerät aktualisiert werden.

### **7.7.6. Auf Standardeinstellungen zurücksetzen**

Um alle Einstellungen auf die Standardwerte zurückzusetzen, wählen Sie "Auf Standardeinstellungen zurücksetzen". Bitte beachten Sie, dass dadurch nur alle Einstellungen auf ihre Standardwerte zurückgesetzt werden, der Verlauf wird nicht zurückgesetzt.

Diese Einstellung ist auch über das Hauptgerät verfügbar. Für weitere Informationen siehe Kapitel [Restore defaults](#page-36-0) [\(Standardwerte zurücksetzen\) \[33\]](#page-36-0).

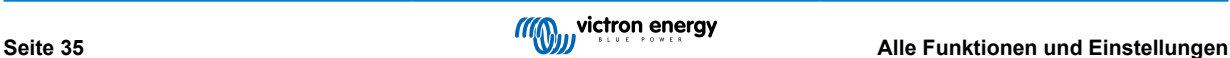

# <span id="page-39-0"></span>**8. Batteriekapazität und Peukert-Exponent**

Die Batteriekapazität wird in Amperestunden (Ah) ausgedrückt und gibt an, wie viel Strom eine Batterie im Laufe der Zeit liefern kann. Wenn zum Beispiel eine 100 Ah-Batterie mit einem konstanten Strom von 5 A entladen wird, ist die Batterie in 20 Stunden vollständig entladen.

Die Geschwindigkeit, mit der eine Batterie entladen wird, wird als C-Rating ausgedrückt. Das C-Rating gibt an, wie viele Stunden eine Batterie mit einer bestimmten Kapazität hält. 1C ist die 1 h-Rate und bedeutet, dass der Entladestrom die gesamte Batterie in 1 Stunde entlädt. Bei einer Batterie mit einer Kapazität von 100 Ah entspricht dies einem Entladestrom von 100 A. Eine 5C-Rate für diese Batterie wäre 500 A für 12 Minuten (1/5 Stunden), und eine C5-Rate wäre 20 A für 5 Stunden.

Es gibt zwei Möglichkeiten, den C-Wert einer Batterie anzugeben. Entweder mit einer Zahl vor dem C oder mit einer Zahl nach dem C.

Zum Beispiel:

- 5C ist dasselbe wie C0,2
- 1C ist dasselbe wie C1
- 0,2C ist dasselbe wie C5

Die Kapazität einer Batterie hängt von der Entladungsrate ab. Je schneller die Entladungsrate, desto weniger Kapazität wird zur Verfügung stehen. Das Verhältnis zwischen langsamer oder schneller Entladung kann nach dem Peukertschen Gesetz berechnet werden und wird durch den Peukert-Exponenten ausgedrückt. Einige Batteriechemien leiden mehr unter diesem Phänomen als andere. Bleisäure sind davon stärker betroffen als Lithiumbatterien. Der Batteriewächter berücksichtigt dieses Phänomen mithilfe des Peukert-Exponenten.

#### **Beispiel einer Entladungsrate**

Eine Blei-Säure-Batterie ist auf 100 Ah bei C20 ausgelegt, das bedeutet, dass diese Batterie einen Gesamtstrom von 100 A über 20 Stunden mit einer Rate von 5 A pro Stunde liefern kann. C20 = 100 Ah (5 x 20 = 100).

Wenn die gleiche 100 Ah-Batterie in zwei Stunden vollständig entladen ist, wird ihre Kapazität stark reduziert. Wegen der höheren Entladungsrate darf sie nur C2 = 56 Ah ergeben.

#### **Peukerts Formel**

Der Wert, der sich bei der Peukert-Formel anpassen lässt, ist der Exponent n: siehe folgende Formel.

Beim Batteriewächter lässt sich der Peukert-Exponent zwischen 1,00 und 1,50 anpassen. Je höher der Peukert-Exponent, desto schneller "schrumpft" die effektive Kapazität mit zunehmender Entladungsrate. Eine ideale (theoretische) Batterie hat einen Peukert-Exponenten von 1,00 und hat eine feste Kapazität unabhängig von der Größe des Entladestroms. Die Standardeinstellung im Batteriewächter für den Peukert-Exponenten ist 1,25. Es handelt sich hierbei um einen annehmbaren Durchschnittswert für die meisten Blei-Säure-Batterien.

Die Peukert-Gleichung wird im Folgenden angegeben:

 $Cp = I^n \times t$ , wo der Peukert-Exponent n ist:

$$
n = \frac{\log t2 - \log t1}{\log l1 - \log l2}
$$

Zur Berechnung des Peukert-Exponenten benötigen Sie zwei Batterie-Nennkapazitäten. Dies ist in der Regel die 20-Stunden-Entladungsrate und die 5-Stunden-Rate, kann aber auch die 10-Stunden- und 5-Stunden-Rate oder die 20-Stunden- und 10- Stunden-Rate sein. Verwenden Sie idealerweise eine niedrige Entladungsrate zusammen mit einem wesentlich höheren Rating. Batteriekapazitätratings finden Sie im Datenblatt der Batterie. Wenden Sie sich im Zweifelsfall an Ihren Batterielieferanten.

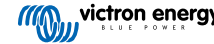

#### **Berechnungsbeispiel mit der 5 h und dem 20 h Rating**

Das C5-Rating beträgt 75 Ah. Das t1-Rating beträgt 5 h und I1 wird berechnet:

$$
I_1 = \frac{75Ah}{5h} = 15A
$$

Das C20-Rating beträgt 100 Ah. Das t2-Rating beträgt 20 h und I2 wird berechnet:

$$
I_2 = \frac{100Ah}{20h} = 5A
$$

Der Peukert-Exponent ist:

$$
n = \frac{\log 20 - \log 5}{\log 15 - \log 5} = 1.26
$$

Ein Peukert-Rechner steht Ihnen zur

Verfügung unter [http://www.victronenergy.de/support-and-downloads/](https://www.victronenergy.de/support-and-downloads/software#peukert-calculator) [software#peukert-calculator](https://www.victronenergy.de/support-and-downloads/software#peukert-calculator).

Bitte beachten Sie, dass der Peukert-Exponent nicht mehr als eine grobe Annäherung an die Realität ist. Bei sehr hohen Strömen wird die Batterie eine noch geringere Kapazität aufweisen, als von einem festen Exponenten vorhergesagt wird. Wir empfehlen, den Standardwert im Batteriemonitor nicht zu ändern, außer im Fall von Lithium-Batterien.

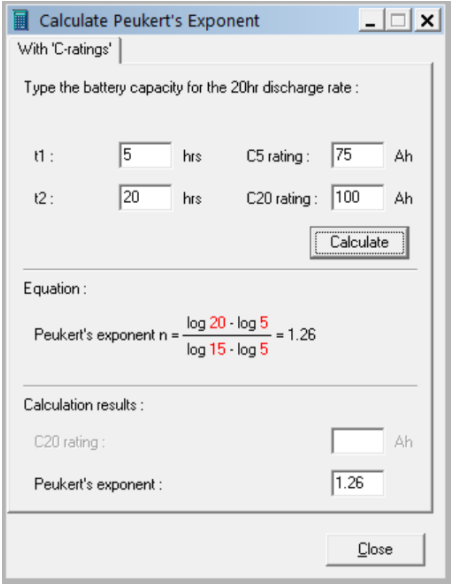

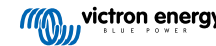

# <span id="page-41-0"></span>**9. Fehlerbehebung**

### **9.1. Funktionalitätsprobleme**

#### **9.1.1. Einheit ist tot**

Beim ersten Anschluss sollte das Display des Hauptgeräts aktiv sein.

Wenn dies nicht der Fall ist, überprüfen Sie die Sicherung im +B1-Kabel und überprüfen Sie auch das Kabel selbst und seine Klemmen.

#### **9.1.2. VictronConnect-Einstellungen können nicht geändert werden**

Die Einstellungen können nur geändert werden, wenn der Batteriemonitor mit der aktuellsten Firmware läuft. Aktualisieren Sie auf die neueste Firmware mit der VictronConnect App.

## **9.2. Verbindungsprobleme**

#### **9.2.1. Verbindung über Bluetooth nicht möglich**

Es ist höchst unwahrscheinlich, dass die Bluetooth-Schnittstelle fehlerhaft ist. Einige Hinweise, die man versuchen sollte, bevor man Hilfe sucht:

- Ist der Batteriemonitor mit einem [VE.Direct Bluetooth Smart Dongle](https://www.victronenergy.de/accessories/ve-direct-bluetooth-smart-dongle) verbunden? Der Batteriemonitor verfügt nicht über integriertes Bluetooth. Der VE.Direct Bluetooth Smart Dongle muss an die VE.Direct-Klemme des Hauptgerätes angeschlossen werden, um den Batteriemonitor mit Bluetooth auszustatten.
- Ist der Batteriemonitor eingeschaltet? Die Anzeige auf dem Hauptgerät sollte aktiv sein. Falls nicht, lesen Sie das Kapitel Einheit ist tot [38].
- Ist bereits ein anderes Telefon oder Tablet an den Batteriemonitor angeschlossen? Es kann immer nur ein Telefon oder Tablet an den Batteriemonitor angeschlossen werden. Stellen Sie sicher, dass keine anderen Geräte angeschlossen sind und versuchen Sie es erneut.
- Ist die VictronConnect App auf dem neuesten Stand?
- Sind Sie nahe genug am Batteriemonitor? Auf einer freien Fläche beträgt der maximale Abstand etwa 20 Meter.
- Benutzen Sie die Windows-Version der VictronConnect App? Diese Version kann keine Verbindung über Bluetooth herstellen. Verwenden Sie stattdessen Android, iOS oder MacOS (oder verwenden Sie die USB - VE.Direct-Schnittstelle).
- Wurde Bluetooth in den Einstellungen abgeschaltet? Siehe das Kapitel ???.

Informationen zu Verbindungsproblemen finden Sie im Abschnitt zur Fehlerbehebung im VictronConnect Handbuch: [https://](https://www.victronenergy.com/media/pg/VictronConnect_Manual/de/troubleshooting.html) [www.victronenergy.com/media/pg/VictronConnect\\_Manual/de/troubleshooting.html.](https://www.victronenergy.com/media/pg/VictronConnect_Manual/de/troubleshooting.html)

#### **9.2.2. PIN-Code verloren**

Beachten Sie, dass der PIN-Code nur bei der Verbindung mit dem Batteriemonitor über Bluetooth anwendbar ist.

Wenn Sie den PIN-Code verloren haben, müssen Sie den PIN-Code auf den Standard-PIN-Code zurücksetzen, siehe das Kapitel [PIN-Code zurücksetzen \[34\]](#page-37-0).

Weitere Informationen und spezifische Anweisungen finden Sie im VictronConnect-Handbuch: [https://www.victronenergy.com/](https://www.victronenergy.com/media/pg/VictronConnect_Manual/de/index-de.html) [media/pg/VictronConnect\\_Manual/de/index-de.html.](https://www.victronenergy.com/media/pg/VictronConnect_Manual/de/index-de.html)

### **9.3. Falsche Messungen**

#### **9.3.1. Lade- und Entladestrom sind vertauscht**

Der Ladestrom sollte als positiver Wert angegeben werden. Zum Beispiel: 1,45 A.

Der Entladungsstrom sollte als negativer Wert angezeigt werden. Zum Beispiel: -1,45 A.

Wenn die Lade- und Entladeströme vertauscht werden, müssen die negativen Stromkabel am Batteriewächter vertauscht werden.

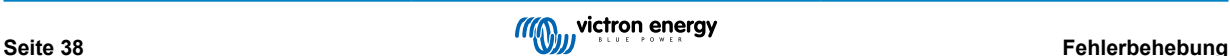

<span id="page-42-0"></span>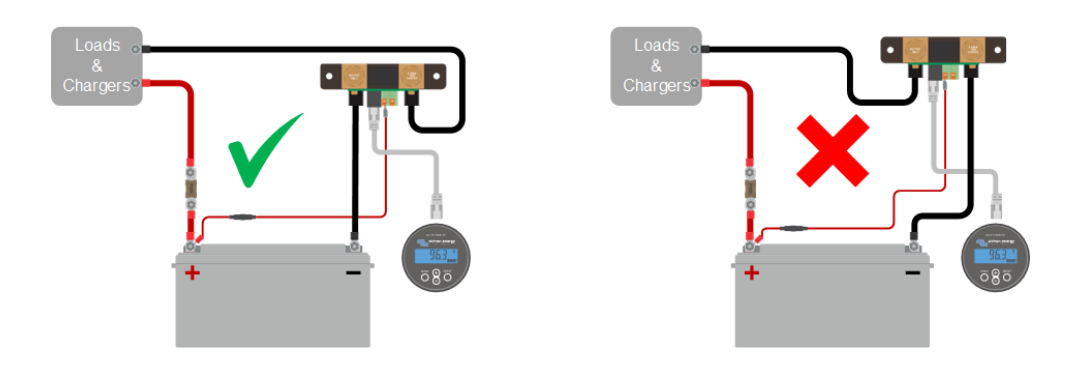

### **9.3.2. Unvollständige Stromlesung**

Die Negative aller Lasten und Ladequellen im System müssen an die Seite "System Minus" des Shunts angeschlossen werden.

Wenn der Minuspol von einer Last oder einer Ladequelle direkt mit dem Minuspol oder der "Batterie-Minus"-Seite des Shunts verbunden ist, fließt der Strom zu diesen Lasten oder Ladequellen nicht durch den Batteriemonitor und wird von der Stromablesung und damit der Ladezustandsablesung ausgeschlossen.

Der Batteriemonitor zeigt einen höheren Ladezustand als den tatsächlichen Ladezustand der Batterie an.

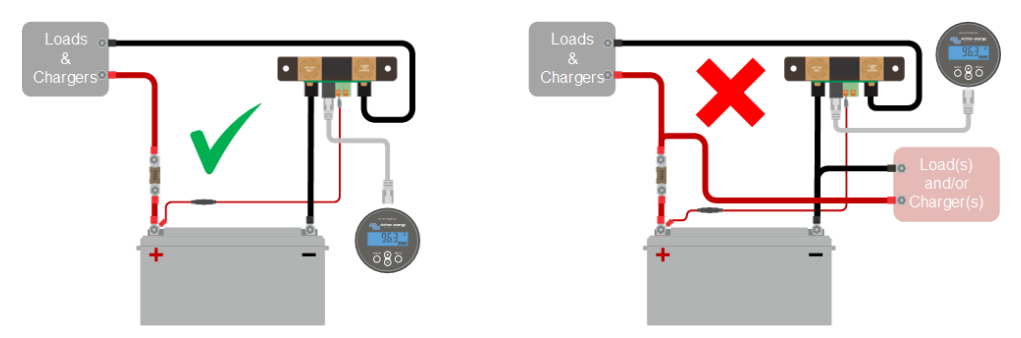

#### **9.3.3. Es gibt eine Strommessung, während kein Strom fließt**

Wenn ein Strommesswert vorliegt, während kein Strom durch den Batteriemonitor fließt, sollten Sie eine [Einstellung des](#page-30-0) [Nullstroms \[27\]](#page-30-0) durchführen, während alle Lasten ausgeschaltet sind, oder den [Stromschwellenwert \[26\]](#page-29-0) einstellen.

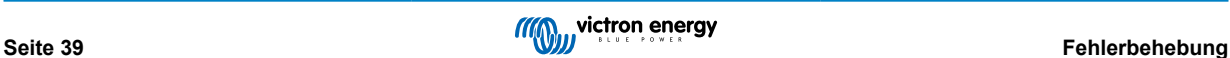

#### <span id="page-43-0"></span>**9.3.4. Falscher Ladezustandsmesswert**

Ein falscher Ladezustandsmesswert kann durch eine Vielzahl von Gründen verursacht werden.

#### **Falsche Batterieeinstellungen**

Die folgenden Parameter wirken sich auf die Berechnung des Ladezustands aus, wenn sie falsch eingestellt wurden:

- Batteriekapazität.
- Peukert-Exponent.
- Ladewirkungsgrad.

#### **Falscher Ladezustand aufgrund eines Synchronisierungsproblems:**

Der Ladezustand ist ein berechneter Wert und muss von Zeit zu Zeit zurückgesetzt (synchronisiert) werden.

Der Synchronisationsvorgang erfolgt automatisch, wenn die Batterie vollständig geladen ist. Der Batteriemonitor erkennt, dass die Batterie vollständig geladen ist, wenn alle 3 Bedingungen für "geladen" erfüllt sind. Die Bedingungen für "geladen" sind:

- Ladespannung (Spannung).
- Schweifstrom (% der Batteriekapazität).
- Zeit für Ladezustandserkennung (Minuten).

Ein praktisches Beispiel für die zu erfüllenden Bedingungen, bevor eine Synchronisation durchgeführt werden kann:

- Die Batteriespannung muss über 13,8 V liegen.
- Der Ladestrom muss geringer als 0,04 x Batteriekapazität (Ah) sein. Bei einer 200 Ah-Batterie entspricht dies 0,04 x 200 = 8 A.
- Beide oben genannten Bedingungen müssen für 3 Minuten konstant sein.

Wenn die Batterie nicht vollständig aufgeladen ist oder die automatische Synchronisierung nicht erfolgt, fängt der Ladezustandswert an zu driften und stellt schließlich nicht den tatsächlichen Ladezustand der Batterie dar.

Die folgenden Parameter wirken sich auf die automatische Synchronisation aus, wenn sie falsch eingestellt wurden:

- Volladungs-Spannung.
- Schweifstrom.
- Volladungs Zeiterkennung.
- Kein gelegentliches vollständiges Aufladen des Akkus.

Weitere Informationen zu diesen Parametern finden Sie im Kapitel: "Batterieeinstellungen".

#### **Inkorrekter Ladezustand durch falsche Stromablesung:**

Der Ladezustand wird berechnet, indem man sich ansieht, wie viel Strom in und aus der Batterie fließt. Wenn die aktuelle Anzeige falsch ist, ist auch der Ladezustand falsch. Siehe Absatz [Unvollständige Stromlesung \[39\]](#page-42-0).

#### **9.3.5. Ladezustand fehlt**

Das bedeutet, dass sich der Batteriemonitor in einem unsynchronisierten Zustand befindet. Dies kann auftreten, wenn der Batteriemonitor gerade installiert wurde oder nachdem der Batteriemonitor für einige Zeit ausgeschaltet wurde und wieder eingeschaltet wird.

Laden Sie die Batterie vollständig auf, um dies zu beheben. Sobald die Batterie nahezu vollständig aufgeladen ist, sollte sich der Batteriewächter automatisch synchronisieren. Falls das nicht funktioniert, bitte die Synchronisierungseinstellungen überprüfen.

Wenn Sie wissen, dass die Batterie vollständig geladen ist, aber nicht warten wollen, bis die Batterie synchronisiert ist, dann führen Sie eine manuelle Synchronisierung durch, siehe Abschnitt [SoC auf 100 % synchronisieren \[27\]](#page-30-0).

#### **9.3.6. Der Ladezustand erreicht nicht 100 %.**

Der Batteriewächter synchronisiert automatisch und setzt den Ladezustand auf 100 % zurück, sobald die Batterie vollständig geladen ist. Falls der Batteriewächter keinen 100 %igen Ladezustand erreicht, sollten Sie die folgenden Schritte durchführen:

- Laden Sie die Batterie vollständig auf und prüfen Sie, ob der Batteriewächter korrekt erkennt, ob die Batterie vollständig geladen ist.
- Wenn der Batteriewächter nicht erkennt, dass die Batterie vollständig geladen ist, müssen Sie die Einstellungen für die Ladespannung, den Schweifstrom bzw. die Ladezeit überprüfen oder anpassen. Weitere Informationen finden Sie unter [Automatische Synchronisation \[21\]](#page-24-0).

#### <span id="page-44-0"></span>**9.3.7. Der Ladezustand zeigt immer 100 % an**

Ein Grund könnte sein, dass die in und aus dem Batteriewächter führenden Minuskabel falsch herum verdrahtet wurden, siehe [Lade- und Entladestrom sind vertauscht \[38\]](#page-41-0).

#### **9.3.8. Der Ladezustand steigt beim Aufladen nicht schnell genug oder zu schnell**

Das kann passieren, wenn der Batteriewächter von einer größeren oder kleineren Batterie ausgeht als es in Wirklichkeit der Fall ist. Prüfen Sie, ob die [Batteriekapazität \[13\]](#page-16-0) korrekt eingestellt ist.

#### **9.3.9. Falsche Messung der Batteriespannung**

Prüfen Sie, ob es ein Problem mit dem +B1-Kabel gibt. Vielleicht ist die Sicherung, das Kabel selbst oder eine der Klemmen defekt oder es besteht ein Wackelkontakt.

Prüfen Sie auf eine falsche Verkabelung: Das +B1-Kabel muss an den Pluspol der Batteriebank angeschlossen werden, nicht in der Mitte der Batteriebank.

#### **9.3.10. Synchronisationsprobleme**

Wenn sich der Batteriewächter nicht automatisch synchronisiert, könnte es daran liegen, dass die Batterie niemals vollständig aufgeladen ist. Laden Sie die Batterie vollständig auf und prüfen Sie, ob der Ladezustand schließlich 100 % anzeigt.

Eine weitere Möglichkeit besteht darin, dass die [aufgeladene Spannungseinstellung \[25\]](#page-28-0) verringert und/oder die [Schweifstrom-](#page-28-0)[Einstellung \[25\]](#page-28-0) erhöht werden muss.

Es ist auch möglich, dass der Batteriewächter zu früh synchronisiert. Dies kann in Solarsystemen oder anderen Systemen mit schwankenden Ladungsströmen passieren. In diesem Fall ändern Sie die folgenden Einstellungen:

- Erhöhen Sie die "[geladene \[25\]](#page-28-0)" Spannung bis knapp unter die Absorptionsladespannung. Zum Beispiel: 14,2 V im Falle von 14,4 V Absorptionsspannung (für eine 12 V-Batterie).
- · Erhöhen Sie die "[Zeit für Ladezustand-Erkennung \[25\]"](#page-28-0) bzw. verringern Sie den ["Schweifstrom \[25\]"](#page-28-0), um ein vorzeitiges Zurücksetzen aufgrund vorbeiziehender Wolken zu verhindern.

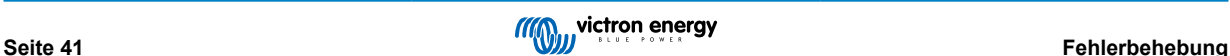

# <span id="page-45-0"></span>**10. Technische Daten**

# **10.1. Technische Daten**

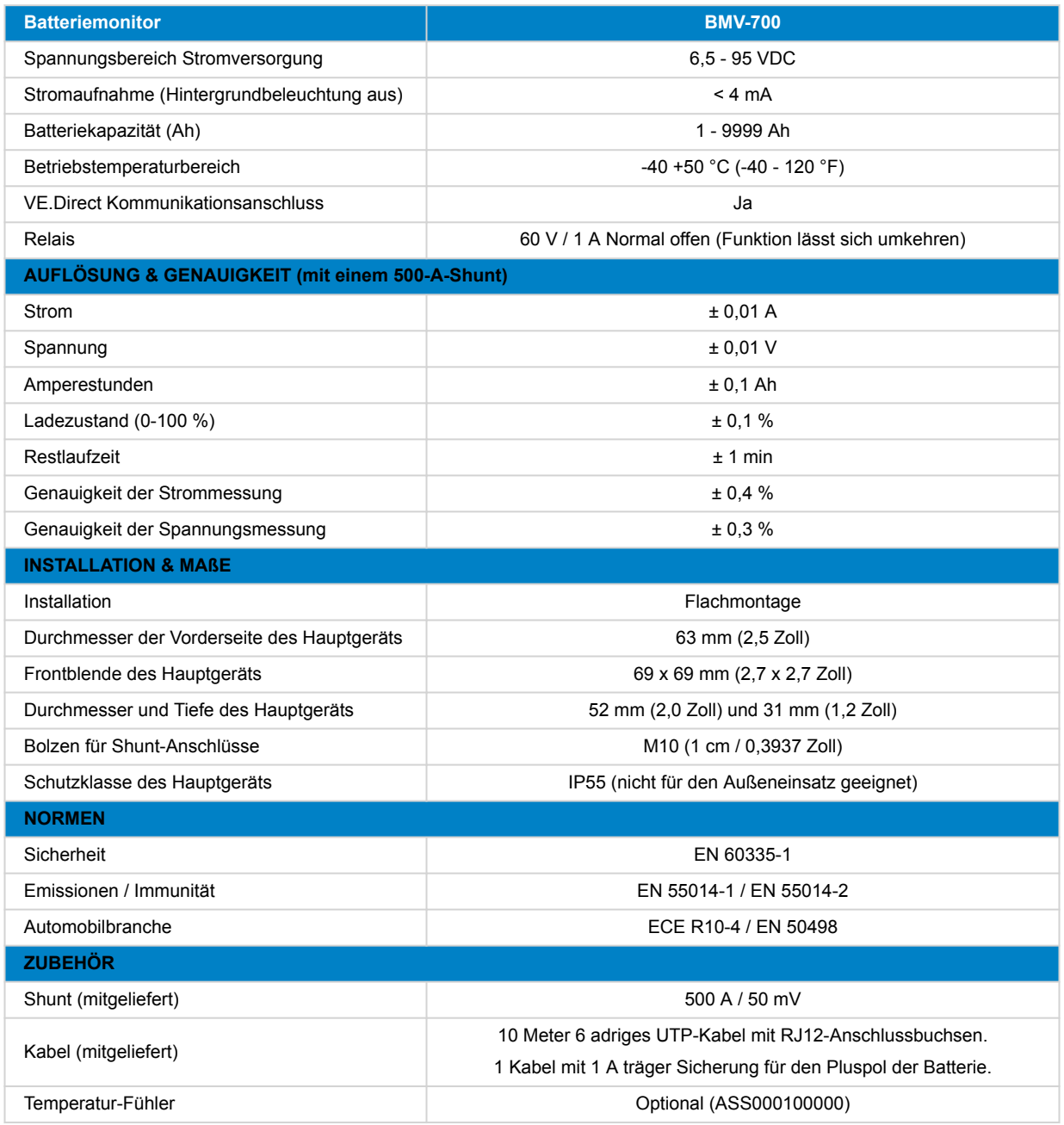

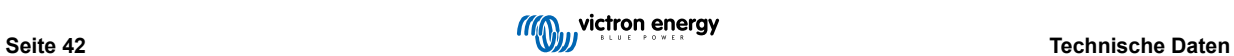

# <span id="page-46-0"></span>**11. Anhang**

# **11.1. Maße BMV-Hauptgerät**

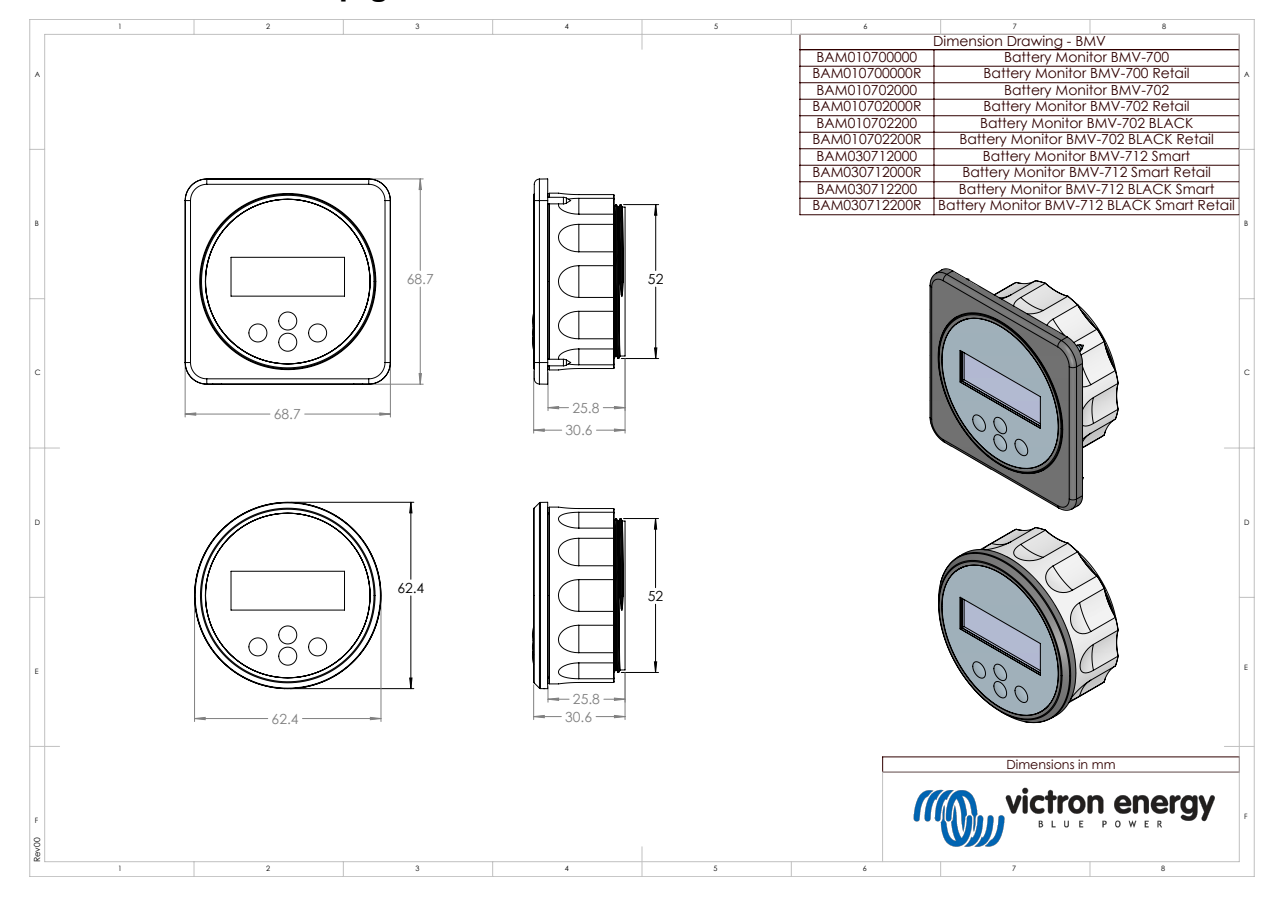

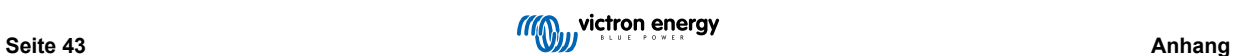

# <span id="page-47-0"></span>**11.2. Maße Shunt**

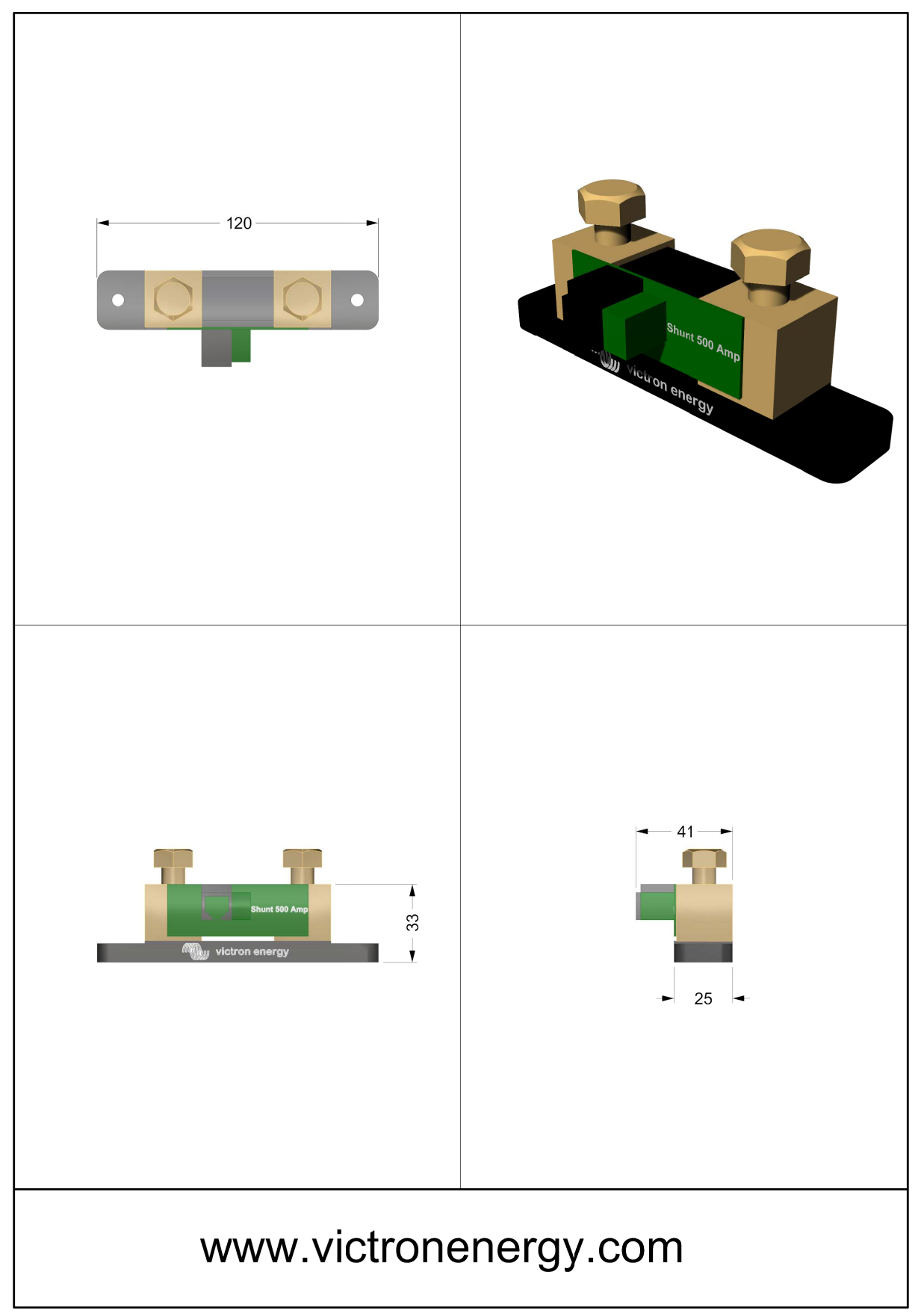

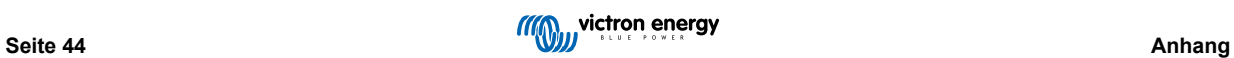